#### **คู่มือการปฏิบัติงาน การเชื่อมโยงข้อมูลหลักผู้ขายในระบบ New GFMIS Thai กับระบบ e-GP (ระบบการจัดซื้อจัดจ้างภาครัฐ)**

#### **คำจำกัดความ**

e-GP คือระบบจัดซื้อจัดจ้างภาครัฐด้วยอิเล็กทรอนิกส์ (Electronic Government Procurement: e-GP) เป็นระบบที่จัดทำขึ้นเพื่อให้หน่วยงานภาครัฐและเอกชน สามารถเข้าถึงแหล่งข้อมูล การจัดซื้อจัดจ้างและพัสดุภาครัฐได้อย่างรวดเร็ว ถูกต้อง ครบถ้วน ทั่วถึง เป็นศูนย์ข้อมูลจัดซื้อจัดจ้างภาครัฐที่ มีระบบบริหารจัดการรหัสสินค้าและบริการภาครัฐ

ระบบ New GFMIS Thai เป็นระบบบริหารการเงินการคลังภาครัฐแบบอิเล็กทรอนิกส์ ใหม่ ซึ่งจะช่วยให้การเบิกเงินจากคลัง รับเงิน จ่ายเงิน และนำเงินส่งคลัง ของหน่วยงานภาครัฐมีประสิทธิภาพ มากยิ่งขึ้น รองรับจำนวนผู้ใช้งานในระบบที่เพิ่มขึ้นอย่างต่อเนื่อง สามารถสรุปข้อมูลเป็นรายวัน จากเดิมที่สรุป เป็นรายสัปดาห์ และสามารถเชื่อมโยงกับระบบ

ข้อมูลหลักผู้ขาย เป็นข้อมูลของหน่วยงานผู้เบิกหรือเจ้าหนี้หรือผู้มีสิทธิรับเงินเกี่ยวกับ ชื่อ-สกุล ที่อยู่เลขประจำตัวประชาชน เลขประจำตัวผู้เสียภาษีอากร ชื่อและเลขที่บัญชีธนาคาร เลขที่สัญญา เงื่อนไขการ ชำระเงิน หรือข้อมูลอื่นใดที่จำเป็นแล้วแต่กรณีเพื่อใช้สำหรับการรับเงินขอเบิกจากคลัง

#### **วัตถุประสงค์**

เพื่อให้มีคู่มือในการปฏิบัติงานในการตรวจสอบข้อมูลหลักผู้ขาย ที่เชื่อมโยงกันในระบบ e GP (ระบบจัดซื้อจัดจ้างภาครัฐ) และระบบ New GFMIS Thai ให้เบิกจ่ายเงินงบประมาณได้

#### **ประโยชน์ที่ได้รับ**

1 เจ้าหน้าที่ผู้ปฏิบัติงาน มีคู่มือการปฏิบัติงาน เพื่อใช้ในการปฏิบัติงานได้อย่างถูกต้อง 2 ทราบขั้นตอนการปฏิบัติงาน และเข้าใจวิธีการบันทึกข้อมูล ซึ่งจะช่วยให้ลดข้อผิดพลาดใน

#### การปฏิบัติงาน

3 เป็นแนวปฏิบัติเดียวกันทั้งระบบ e GP (ระบบจัดซื้อจัดจ้างภาครัฐ) และระบบ New

#### GFMIS Thai

#### **ปัญหาไม่สามารถเบิกจ่ายในระบบ New GFMIS Thai**

หน่วยงานดำเนินการแล้วเสร็จทั้งในระบบ e GP และระบบ New GFMIS Thai แต่ไม่ ี สามารถดำเนินการเบิกจ่ายได้ สาเหตุส่วนใหญ่เกิดจากบัญชีนาคารไม่เคลื่อนไหวเกิน ๖ เดือน เปลี่ยนแปลงชื่อ บุคคล ชื่อร้าน ที่อยู่ บัญชีธนาคาร และนำไปสู่การปิดบัญชีเงินฝากธนาคาร หรือส่วนราชการสร้างข้อมูลหลัก ผู้ขาย โดยระบุเลขที่หรือชื่อบัญชีเงินฝากธนาคารไม่ถูกต้อง

#### **แนวทางการแก้ไขปัญหา**

1 การเชื่อมโยงข้อมูลผู้ขายที่มีอยู่ในระบบแล้วจะต้องทำแบบขออนุมัติข้อมูลหลักผู้ขาย แต่ถ้าพบว่ามีข้อผิดพลาดหรือข้อมูลไม่ตรงกับเอกสารหลักที่ผู้ขายส่งมาให้กับทางมหาวิทยาลัย จะต้องทำแบบ ขอเปลี่ยนแปลงข้อมูลหลักผู้ขายและตรวจสอบความถูกต้องให้รอบคอบก่อนนำส่งสำนักงานคลังจังหวัด

2 กรณีผู้ค้ามีข้อมูลในระบบอยู่แล้ว หากขาดการติดต่อเป็นเวลานาน ให้ผู้ค้าส่งหลักฐาน พร้อมยืนยันรับรองข้อมูลเพื่อให้เป็นปัจจุบัน

3 การโอนสิทธิ์รับแทนกันผู้รับโอนสิทธิและผู้โอนสิทธิจะต้องเป็นผู้ขายที่มีข้อมูลอยู่ภายใต้ รหัสของหน่วยงาน จะต้องทำแบบขอเปลี่ยนแปลงข้อมูลหลักผู้ขาย ให้ระบุในส่วนของข้อมูลผู้รับเงินแทน เพิ่ม บัญชีธนาคารและใส่รหัสผู้ขายที่รับโอนสิทธิและส่งเอกสารไปยังสำนักงานคลังจังหวัด

#### **ขั้นตอนการเชื่อมโยงข้อมูลหลักผู้ขายในระบบ New GFMIS Thai กับระบบ ระบบการจัดซื้อจัดจ้างภาครัฐ (e-GP)**

**ขั้นตอนที่ 1 เข้าสู่ระบบการจัดซื้อจัดจ้างภาครัฐ (e-GP) http://www.gprocurement.go.th**

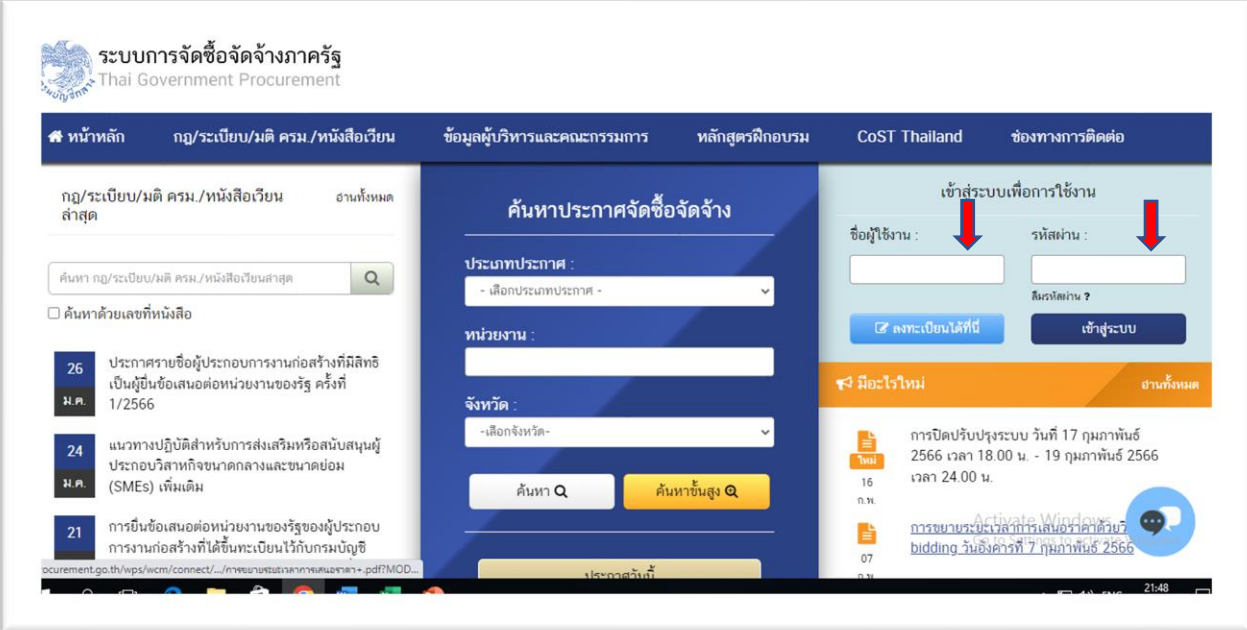

๑.๑ บันทึกข้อมูลในระบบ e-GP [http://www.gprocurement.go.th](http://www.gprocurement.go.th/)

เข้าสู่ระบบเพื่อการใช้งาน

ชื่อผู้ใช้งาน ระบุชื่อผู้ใช้งานที่ลงทะเบียนไว้กับกรมบัญชีกลาง

รหัสผ่าน ระบุรหัสผ่านที่ลงทะเบียนไว้กับกรมบัญชีกลาง

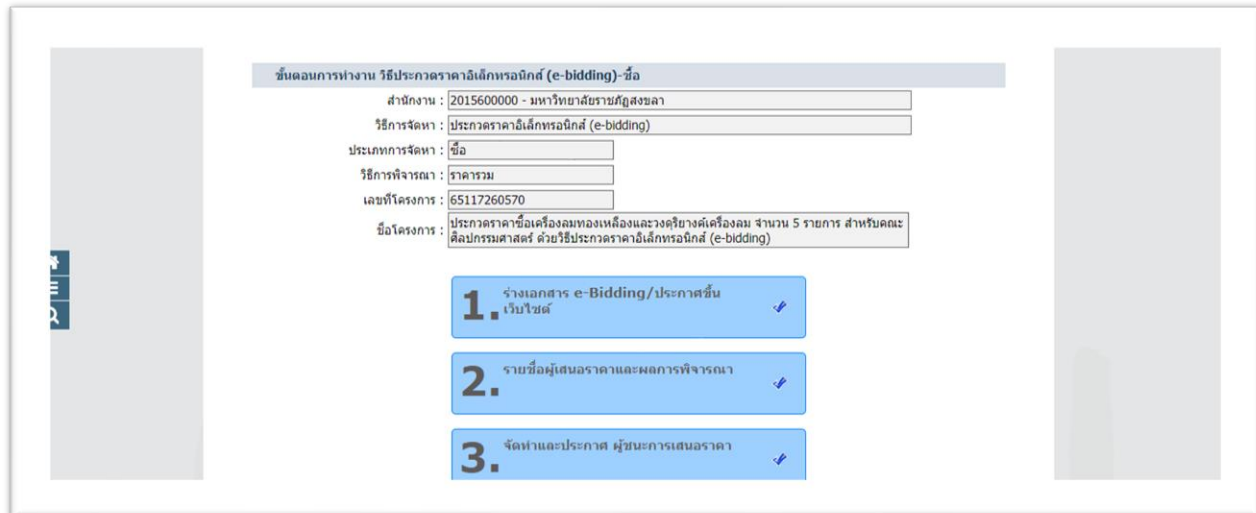

1.2 ดำเนินการตามทุกขั้นตอน

1.2.1 ร่างเอกสาร e-bidding /ประกาศขึ้นเว๊บไซต์ของกรมบัญชีกลาง เว๊บไซต์ของส่วนราชการ และ แต่งตั้งคำสั่งคณะกรรมการพิจารณาผลการประกวดราคาอิเล็กทรอนิกส์ (e-bidding) และคณะกรรมการตรวจ รับพัสดุ

1.2.2 รายชื่อผู้เสนอราคาและผลการพิจารณา รายละเอียดผู้ขอรับ/ซื้อเอกสาร รายละเอียดผู้ยื่น เอกสาร คณะกรรมการพิจารณาผลการประกวดราคาอิเล็กทรอนิกส์ (e-bidding) ตรวจสอบคุณสมบัติของ ผู้ยื่นข้อเสนอและข้อเสนอทางเทคนิค และพิจารณาจนได้ผู้ชนะการเสนอราคา

ด.๒.๓ จัดทำและประกาศ ผู้ชนะการเสนอราคา เมื่อหัวหน้าหน่วยงานของรัฐให้ความเห็นชอบ รายงานผลการพิจารณาและผู้มีอํานาจอนุมัติสั่งซื้อหรือสั่งจ้างแล้ว ให้หัวหน้าเจ้าหน้าที่ประกาศผลผู้ชนะการ ซื้อหรือจ้างในระบบเครือข่ายสารสนเทศของกรมบัญชีกลางและของหน่วยงานของรัฐตามวิธีการที่ กรมบัญชีกลางกําหนด และให้ปิดประกาศโดยเปิดเผย ณ สถานที่ปิดประกาศของหน่วยงานของรัฐนั้น และ แจ้งให้ผู้เสนอราคา ทุกรายทราบผ่านทางจดหมายอิเล็กทรอนิกส์ (e - mail) ตามแบบที่กรมบัญชีกลางกําหนด

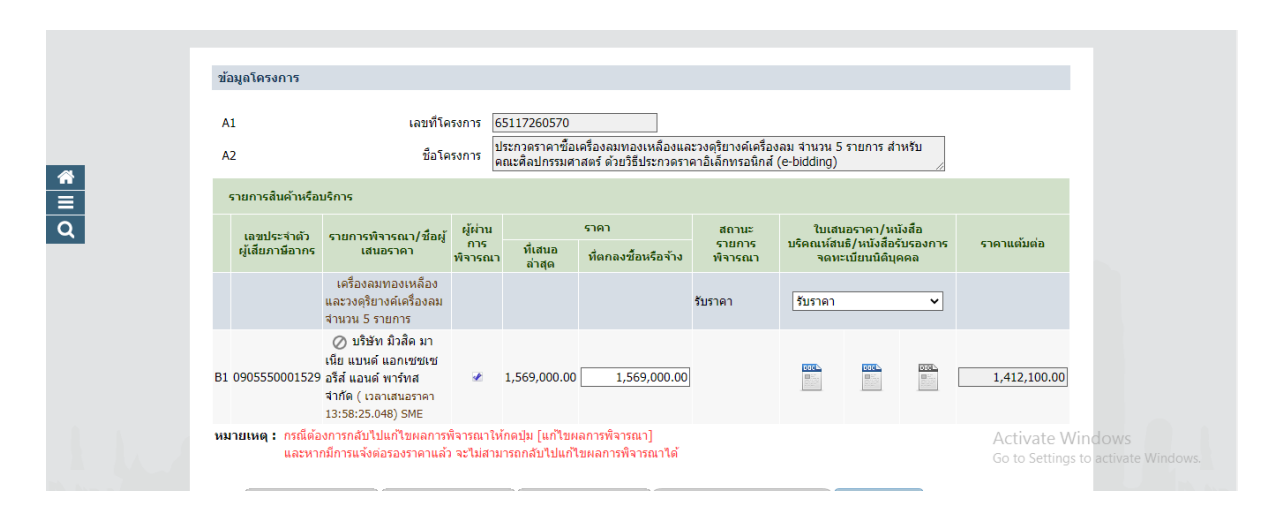

1.3 ระบบ e-GP แสดงรายละเอียดโครงการ เพื่อจัดทำร่างสัญญาต่อไป

- เลขที่โครงการ ระบุเลขที่โครงการจัดซื้อ/จ้าง
- ชื่อโครงการ ระบุชื่อโครงการ
- เลขประจำตัวผู้เสียภาษีอากร ระบุเลขประจำตัวผู้เสียภาษีอากร
- ผู้ผ่านการพิจารณา ระบุชื่อผู้ผ่านการพิจารณา
- จำนวนเงินที่เสนอ ระบุจำนวนเงินที่เสนอราคา
- 
- ใบเสนอราคา เลือกพิมพ์ใบเสนอราคาของกรมบัญชีกลาง

#### **ขั้นตอนที่ 2 ค้นหาในระบบ New GFMIS Thai ด้วยเลขประจำตัวผู้เสียภาษีอากร**

ข้อมูลหลักผู้ขาย ประกอบด้วยข้อมูลหลักด้านข้อมูลทั่วไป เช่นชื่อ ที่อยู่, เลขประจำตัวผู้เสีย ภาษี, บัญชีธนาคาร ข้อมูลหลักด้านรหัสหน่วยงาน เช่นข้อมูลทางบัญชี (บัญชีกระทบยอด), เงื่อนไขการชำระ เงิน และข้อมูลด้านองค์กรทางการจัดซื้อ เช่น สกุลเงิน (THB)

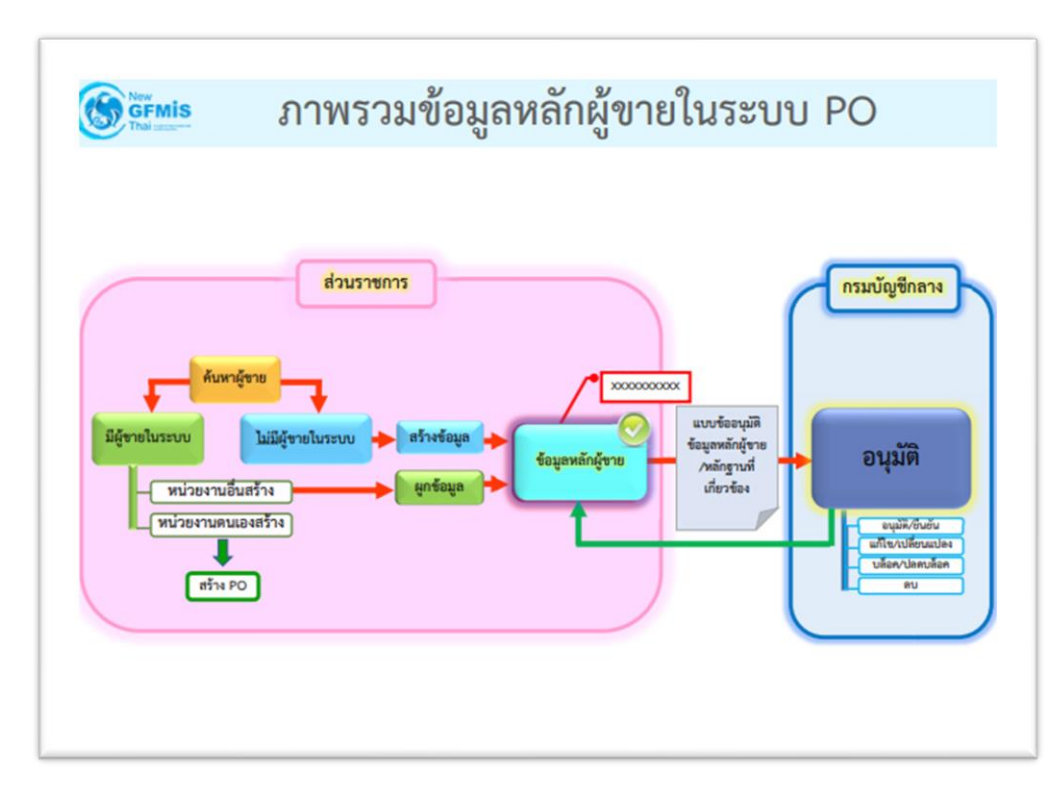

**ส่วนราชการค้นหาข้อมูลหลักผู้ขายในระบบ New GFMIS Thai มี 3 กรณี**

**2.1 กรณีมีข้อมูลในระบบ ที่มหาวิทยาลัยราชภัฏสงขลาผูกไว้กับกรมบัญชีกลาง**

ตรวจสอบชื่อผู้ขาย ธนาคาร สาขาธนาคาร เลขที่บัญชีธนาคาร ให้ถูกต้องตรงกับข้อมูลปัจจุบันของผู้ขาย หาก มีการเปลี่ยนแปลงต้องดำเนินการแก้ไขข้อมูลให้ถูกต้องก่อนนำข้อมูลบันทึกในระบบจัดซื้อจัดจ้างภาครัฐ (e-GP) ซึ่งหากไม่ได้ตรวจสอบ จะมีปัญหาในขั้นตอนการเบิกจ่ายไม่สามารถเบิกจ่ายให้ผู้ขายได้

**2.2 กรณีมีข้อมูลในระบบส่วนราชการอื่นสร้างไว้**แต่ยังไม่ได้ผูกกับมหาวิทยาลัยราชภัฏ สงขลา ให้ดำเนินการผูกข้อมูลกับมหาวิทยาลัยราชภัฏสงขลา และส่งหลักฐานข้อมูลหลักผู้ขายให้คลังจังหวัด สงขลา

#### **ขั้นตอนการเข้าสู่ระบบ**

เมื่อเข้าสู่ระบบ New GFMIS Thai โดยระบุรหัสผู้ใช้และรหัสผ่านแล้ว ระบบจะแสดงหน้าจอ เลือก ระบบบันทึกข้อมูลหน่วยงานภาครัฐ

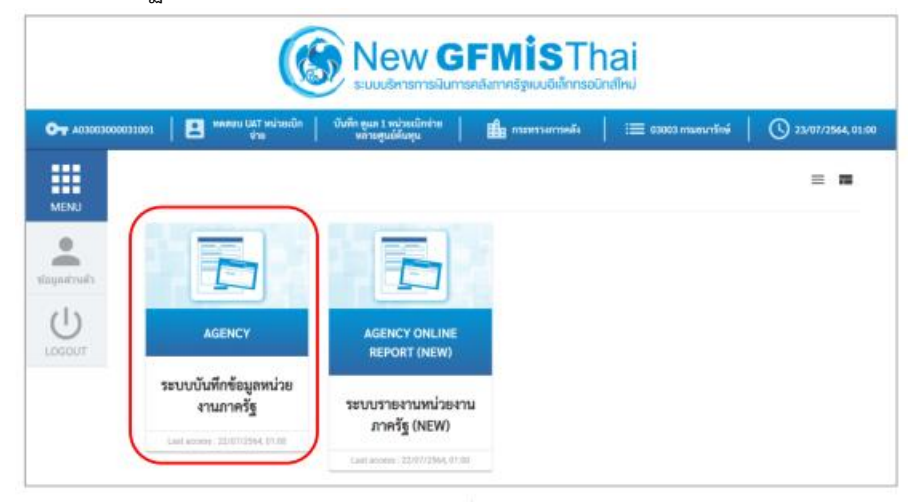

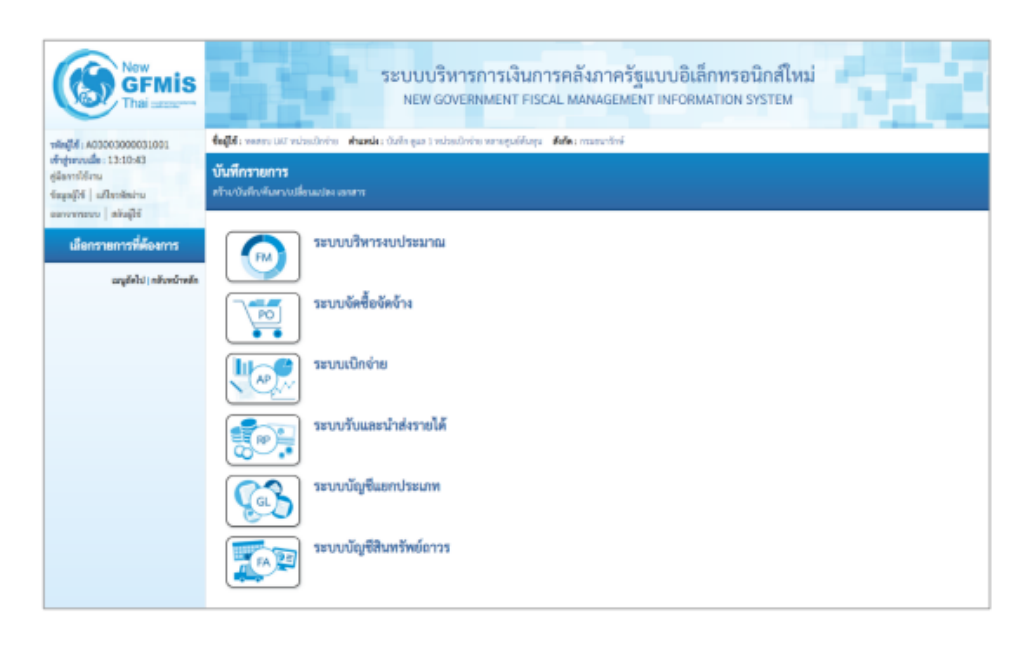

- ระบบ New GFMIS Thai จะแสดงหน้าระบบต่าง ๆ
- ให้เลือกรายการที่ต้องการ

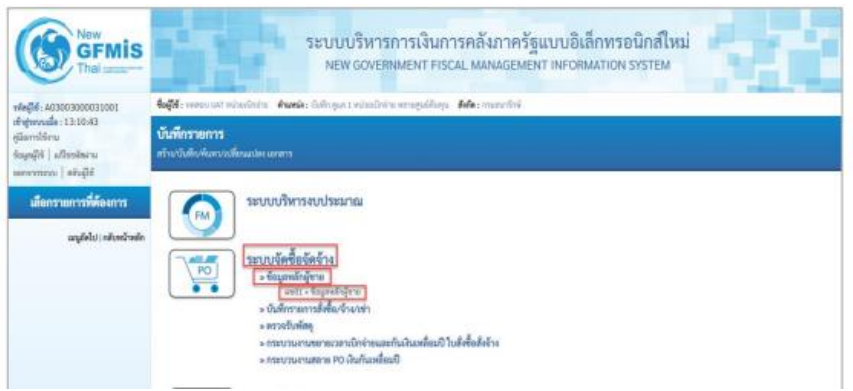

- กดปุ่ม ระบบจัดซื้อจัดจ้าง เพื่อเข้าสู่หน้าจอบันทึกรายการของระบบจัดซื้อจัดจ้าง
- กดปุ่ม ข้อมูลหลักผู้ขาย เพื่อเข้าสู่เมนูการบันทึกรายการข้อมูลหลักผู้ขาย
- กดปุ่ม <mark>ผข 0๑ ข้อมูลหลักผู้ขาย</mark> เพื่อเข้าสู่หน้าจอข้อมูลหลักผู้ขาย (ผข 0๑)

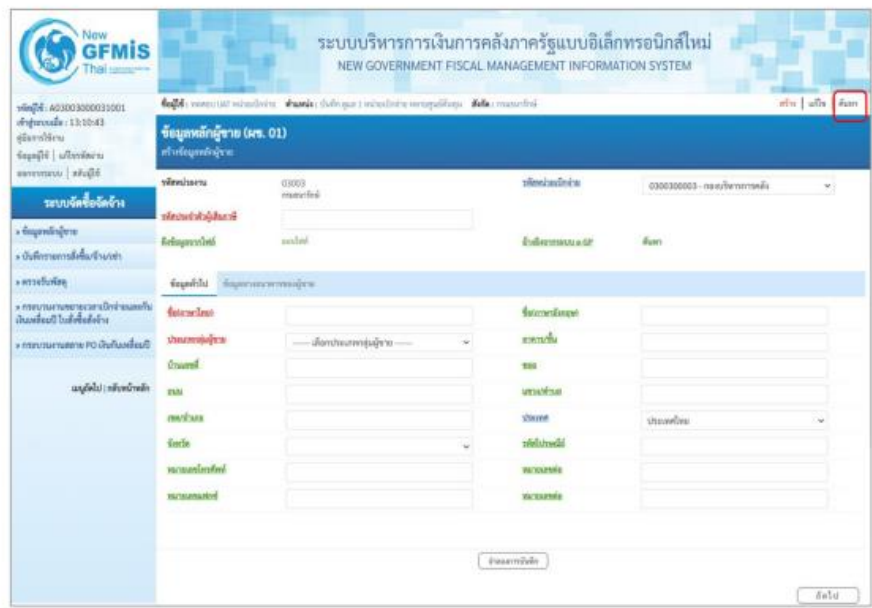

- เลือก ประเภทการค้นหา
- รหัสประจำตัวผู้เสียภาษีอากร ระบุเลขประจำตัวผู้เสียภาษีอากร

หน้าจอค้นหาข้อมูลหลักผู้ขาย (ผข.0๑)

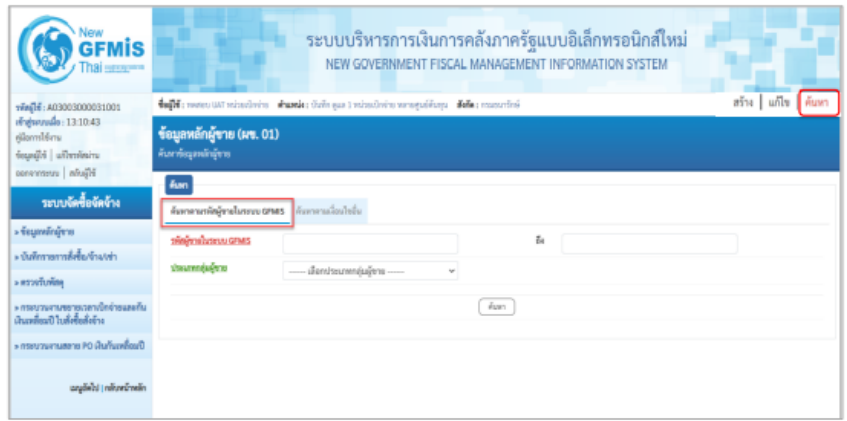

#### การค้นหาข้อมูลหลักผู้ขาย

- กดปุ่ม ค้นหาตามรหัสผู้ขายในระบบ GFMIS ระบบจะแสดงหน้าจอค้นหาตามรหัสผู้ขายในระบบ GFMIS

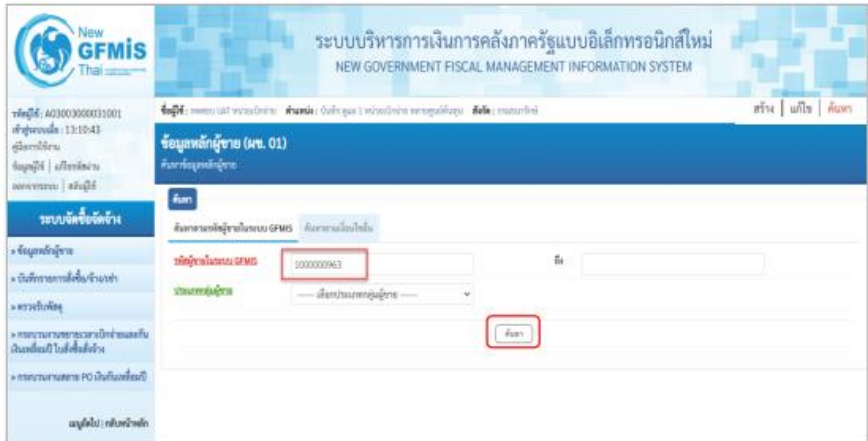

ระบุเงื่อนไขการค้นหาข้อมูลหลักผู้ขาย ดังนี้

- รหัสรหัสผู้ขายในระบบ GFMIS ระบุรหัสผู้ขาย จำนวน ๑๐ หลัก
- 
- 

- ถึง ระบุรหัสผู้ขาย กรณีต้องการค้นหามากกว่า 1 ราย - ประเภทกลุ่มผู้ขาย ระบุประเภทกลุ่มผู้ขาย หากต้องหาค้นหาเฉพาะกลุ่มผู้ขาย โดยต้องระบุให้สัมพันธ์กับรหัสผู้ขายที่ต้องการค้นหา

- กดปุ่ม ค้นหา เพื่อค้นหาข้อมูลหลักผู้ขาย ระบบแสดงรายละเอียดข้อมูลหลักผู้ขาย

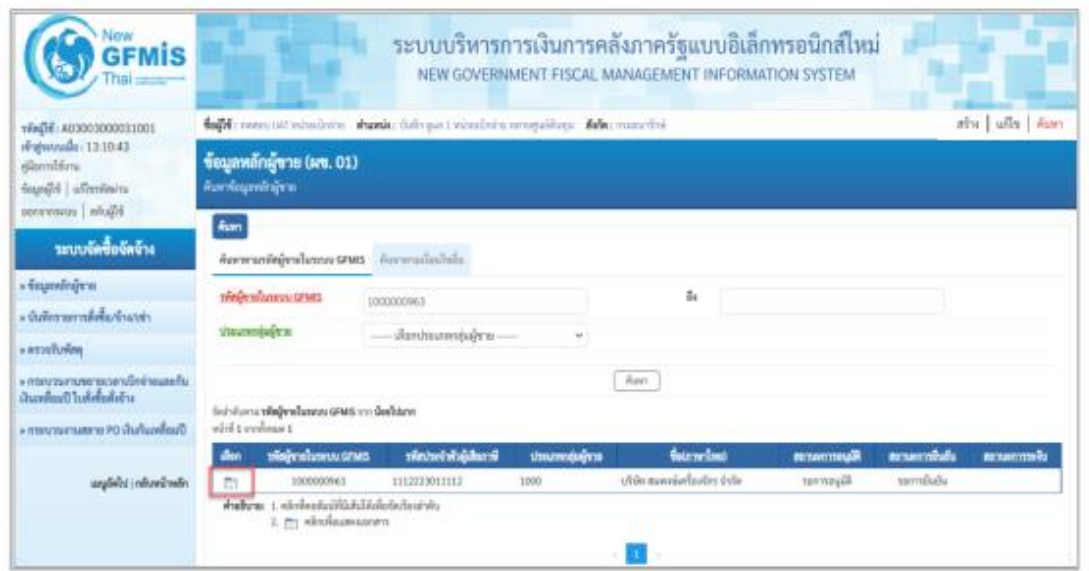

กดปุ่ม ค้นหา เพื่อแสดงรายละเอียดข้อมูลหลักผู้ขาย

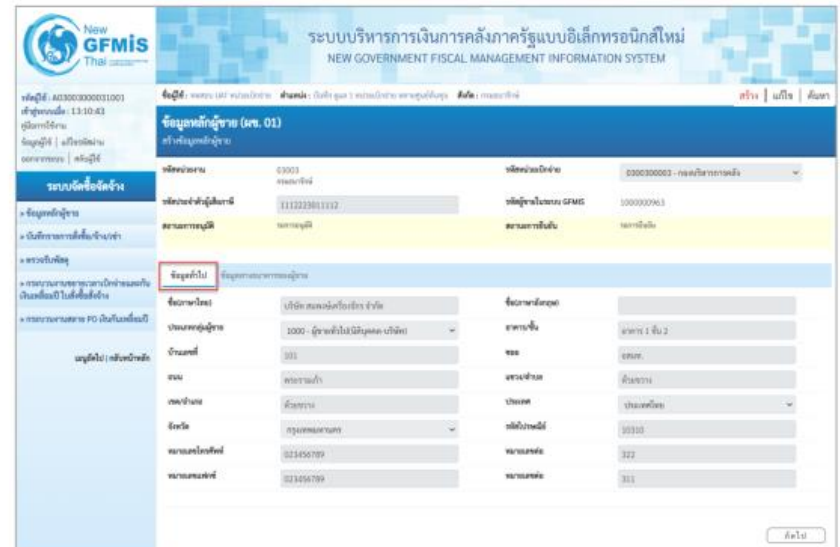

แสดงรายละเอียด ข้อมูลทั่วไป ประกอบด้วย

- 
- 
- 
- 
- 
- 

- ชื่อภาษาไทย ชื่อผู้ค้าที่ได้ลงทะเบียนไว้กับกรมบัญชีกลาง - ชื่อภาษาอังกฤษ ชื่อภาษาอังกฤษที่ได้ลงทะเบียนไว้กับกรมบัญชีกลาง - ประเภทกลุ่มผู้ขาย กลุ่มผู้ขายที่ได้ลงทะเบียนไว้กับกรมบัญชีกลาง - ที่อยู่ ตำบล อำเภอ จังหวัด ที่อยู่ตามเอกสารที่ส่งเอกสารไว้กับกรมบัญชีกลาง - รหัสไปรษณีย์ รหัสไปรษณีย์ตามเอกสารที่ได้ลงทะเบียนไว้กับกรมบัญชีกลาง - หมายเลขโทรศัพท์ หมายเลขโทรศัพท์ที่ได้ลงทะเบียนไว้กับกรมบัญชีกลาง

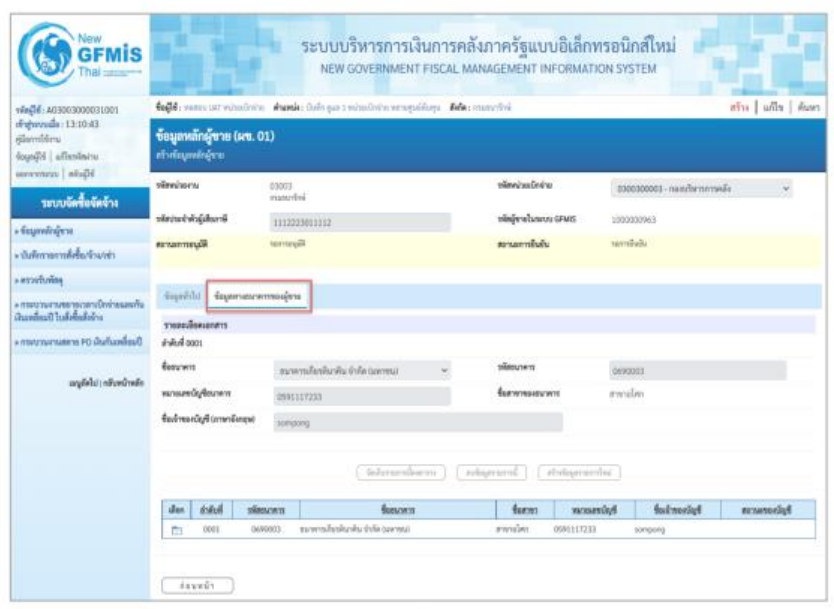

#### แสดงรายละเอียด ข้อมูลธนาคารของผู้ขาย.

- ชื่อธนาคาร แสดงชื่อธนาคารที่ลงทะเบียนกับกรมบัญชีกลาง

- รหัสธนาคาร แสดงชื่อรหัสธนาคารที่ลงทะเบียนกับกรมบัญชีกลาง
- 
- หมายเลขบัญชีธนาคาร แสดงหมายเลขบัญชีธนาคารที่ลงทะเบียนกับกรมบัญชีกลาง
- ชื่อสาขาของธนาคาร แสดงชื่อสาขาของธนาคารที่ลงทะเบียนกับกรมบัญชีกลาง

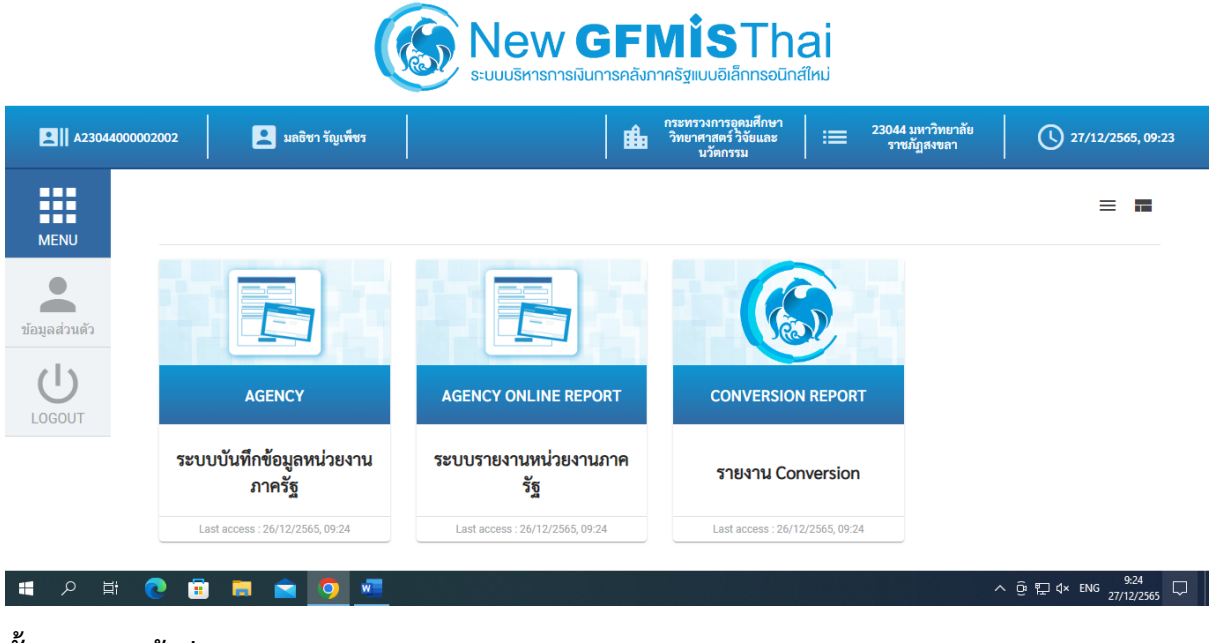

#### **ขั้นตอนการเข้าสู่ระบบ New GFMIS Thai**

-

เลือก ระบบบันทึกข้อมูลหน่วยงานภาครัฐ

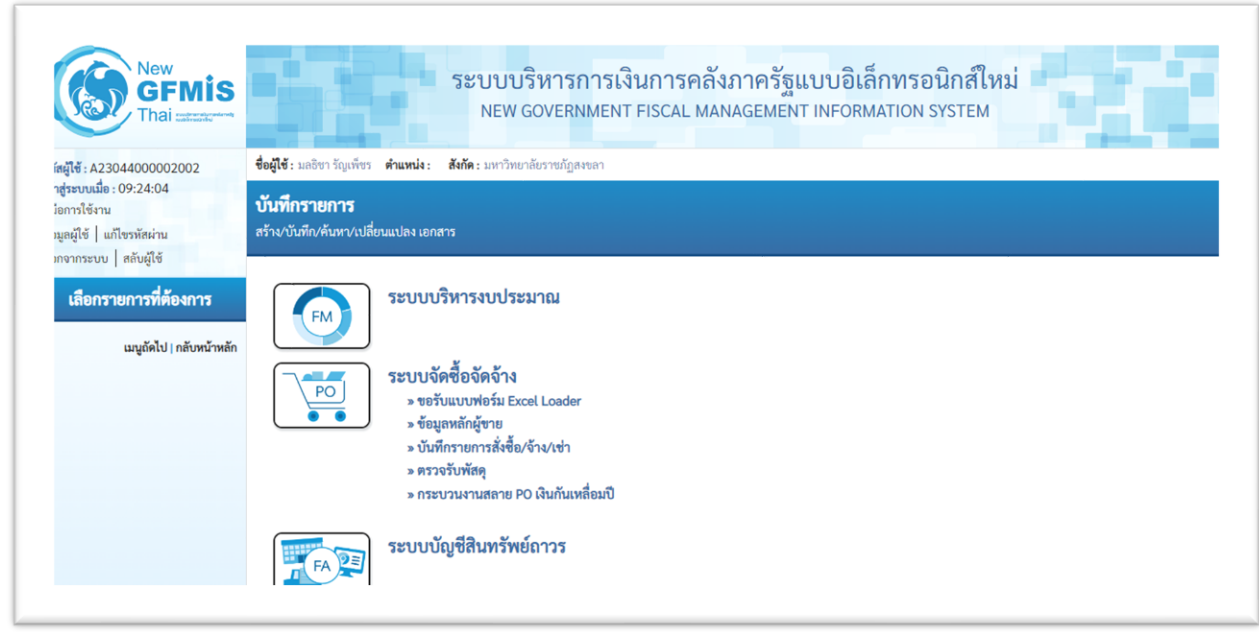

ระบบบริหารการเงินการคลังภาครัฐแบบอิเล็กทรอนิกส์ใหม่ แสดงระบบต่าง ๆ

- o ระบบบริหารงบประมาณ
- o ระบบจัดซื้อจัดจ้าง
- o ระบบบัญชีสินทรัพย์ถาวร

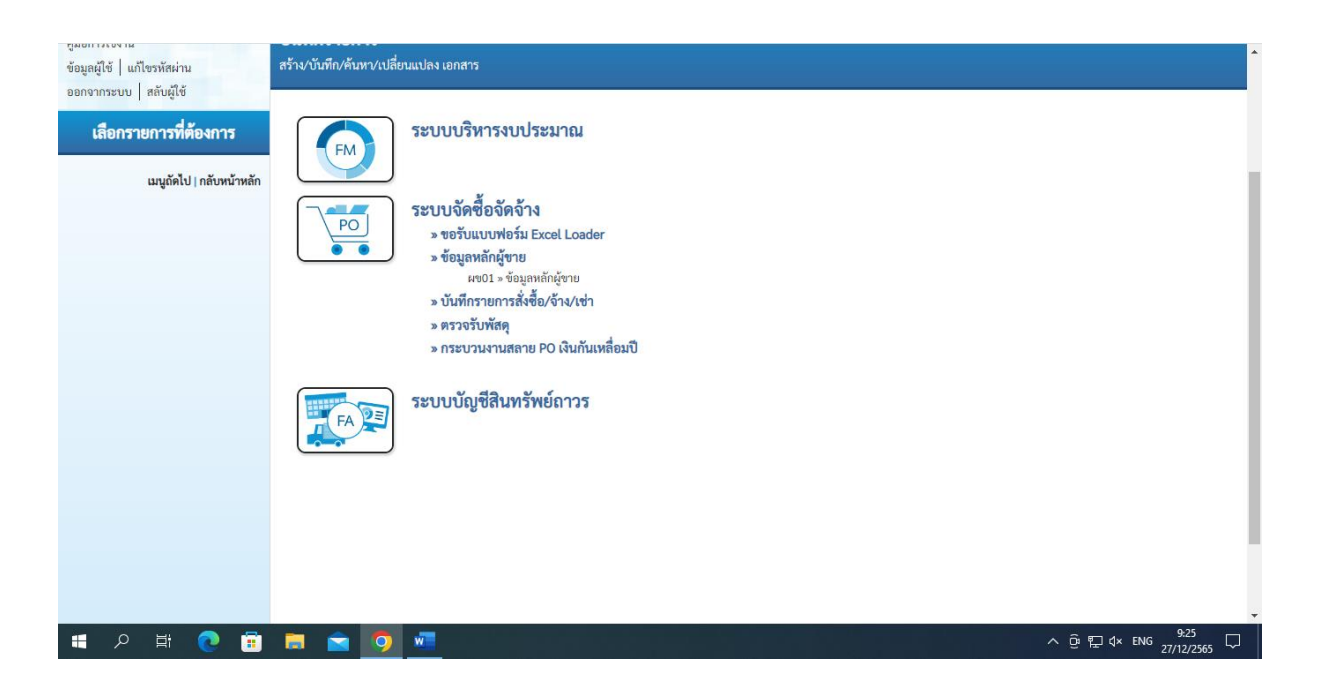

- กดปุ่ม ระบบจัดซื้อจัดจ้าง เพื่อเข้าสู่หน้าจอบันทึกรายการของระบบจัดซื้อจัดจ้าง
- กดปุ่ม ข้อมูลหลักผู้ขาย เพื่อเข้าสู่เมนูการบันทึกรายการข้อมูลหลักผู้ขาย
- กดปุ่ม <mark>ผข ๐๑ ข้อมูลหลักผู้ขาย</mark> เพื่อเข้าสู่หน้าจอข้อมูลหลักผู้ขาย (ผข ๐๑)

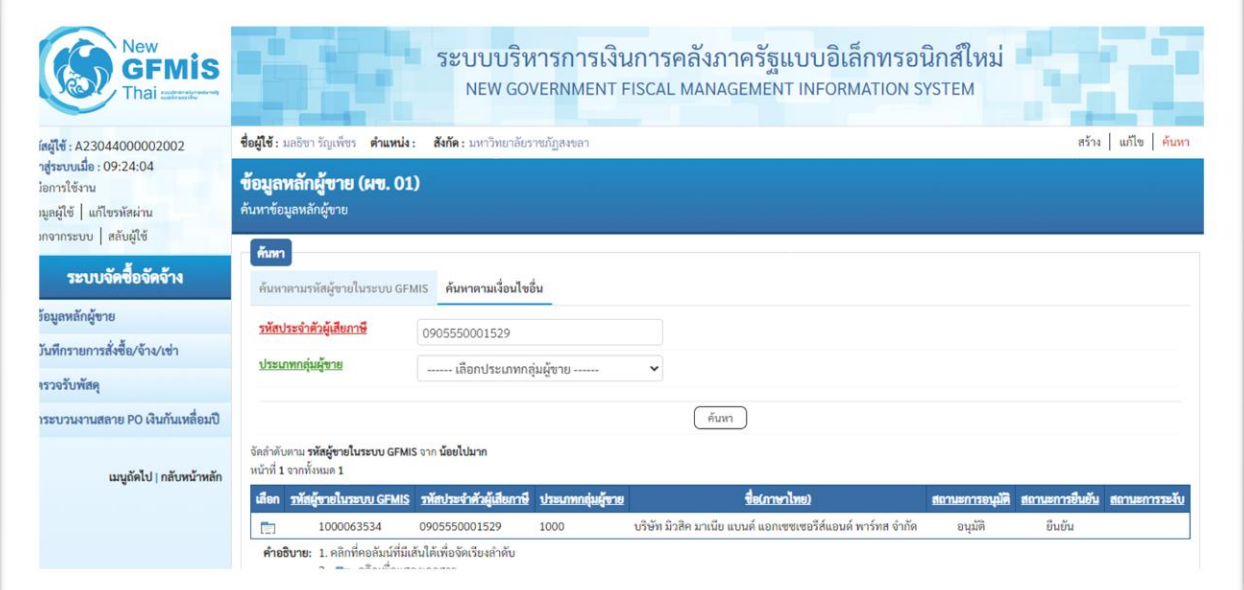

- กดปุ่ม ค้นหาตามเงื่อนไขอื่น ระบบจะแสดงหน้าจอค้นหาตามเงื่อนไขอื่น

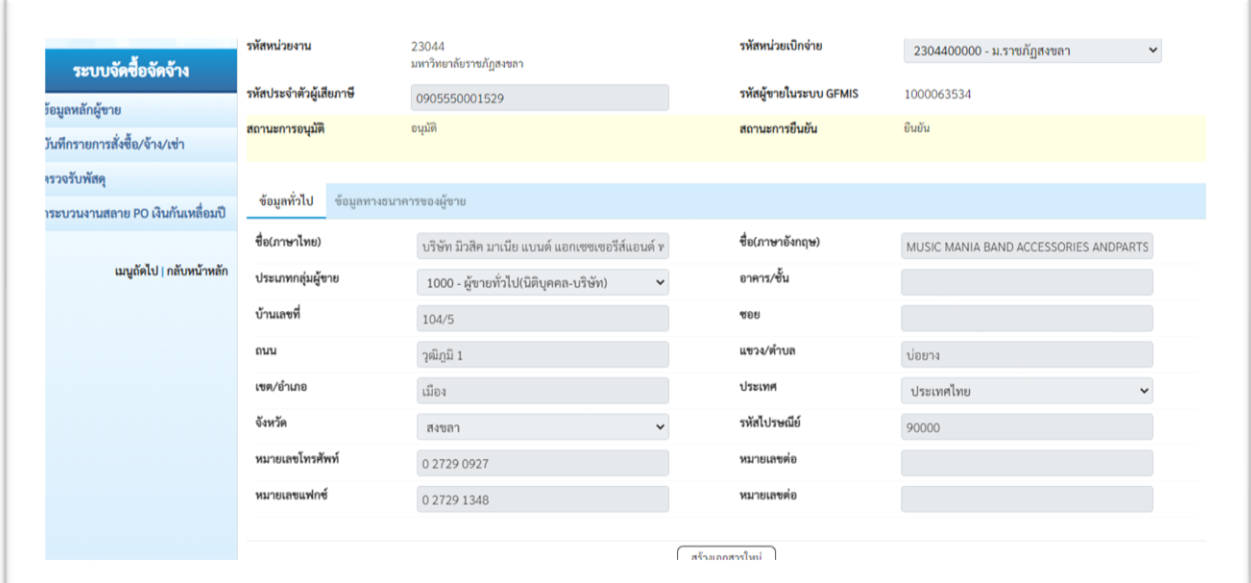

แสดงรายละเอียด ข้อมูลทั่วไป.

- 
- 
- ที่อยู่ ตำบล อำเภอ จังหวัด
- 
- 
- ชื่อภาษาไทย แสดงชื่อภาษาไทย<br>ชื่อภาษาอังกฤษ แสดงชื่อภาษาอังก
	- แสดงชื่อภาษาอังกฤษ<br>แสดงที่อยู่
		-
- รหัสไปรษณีย์ แสดงรหัสไปรษณีย์
- หมายเลขโทรศัพท์ แสดงหมายเลขโทรศัพท์

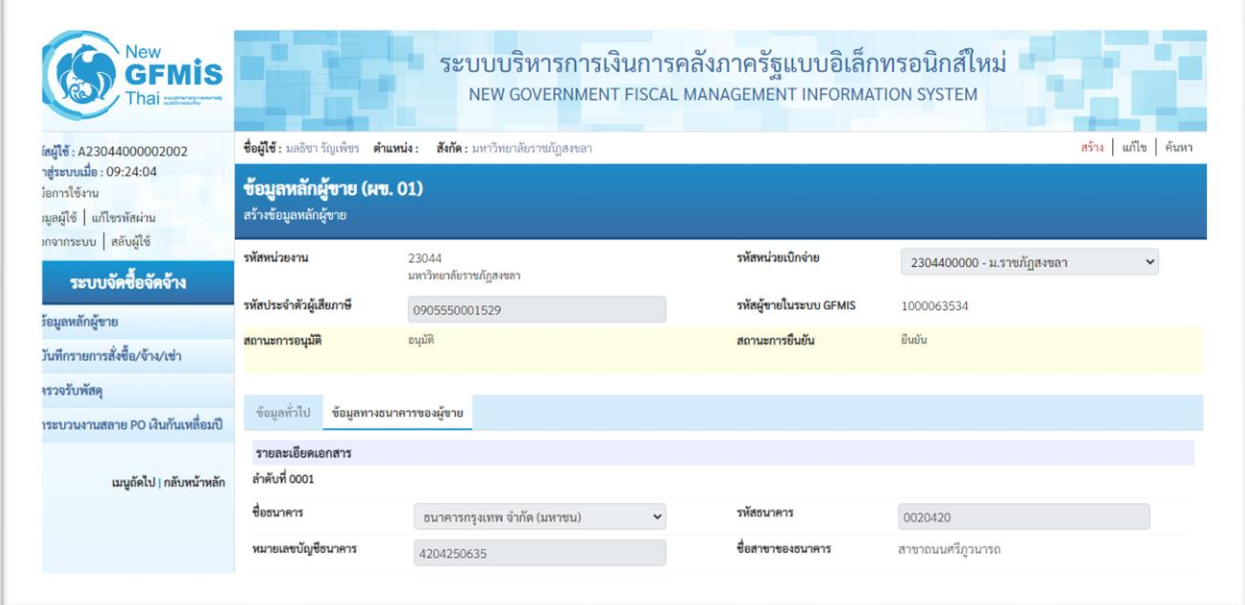

#### แสดง ข้อมูลธนาคารของผู้ขาย รายละเอียดเอกสาร

- ชื่อธนาคาร ระบบแสดงชื่อธนาคารอัตโนมัติ
- รหัสธนาคาร ระบบแสดงรหัสธนาคารอัตโนมัติ
- หมายเลขบัญชีธนาคาร ระบบแสดงหมายเลขบัญชีธนาคารอัตโนมัติ
- ชื่อสาขาของธนาคาร ระบบแสดงสาขาของธนาคารอัตโนมัติ

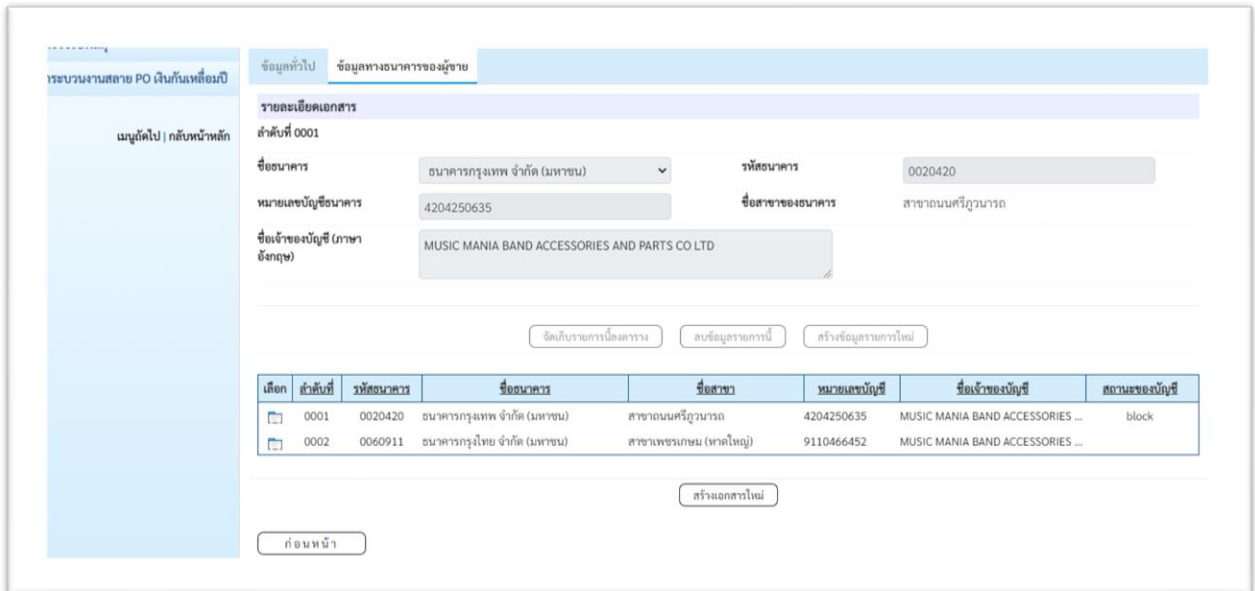

ข้อมูลทางธนาคารของผู้ขาย รายละเอียดเอกสาร

- -ลำดับที่ แสดงลำดับรายการบัญชีธนาคารเงินฝากธนาคารของผู้ขาย
- ชื่อธนาคาร ระบบแสดงชื่อธนาคารอัตโนมัติ
- รหัสธนาคาร ระบบแสดงรหัสธนาคารอัตโนมัติ
- ชื่อสาขาของธนาคาร ระบบแสดงชื่อสาขาของธนาคารอัตโนมัติ
- ชื่อเจ้าของบัญชี (ภาษาอังกฤษ) ระบบแสดงชื่อบัญชีเป็นชื่อภาษาอังกฤษอัตโนมัติ

**2.3 กรณีไม่มีข้อมูลหลักผู้ขายในระบบ** ให้สร้างข้อมูลหลักผู้ขายด้วยเลขประจำตัวผู้เสีย ภาษี ตามแบบขออนุมัติข้อมูลหลักผู้ขาย นำส่งหลักฐานที่ได้รับอนุมัติจากหัวหน้าส่วนราชการให้ กรมบัญชีกลาง หรือคลังจังหวัดอนุมัติ เพื่อขออนุมัติ

ผู้ขายส่งเอกสารหลักฐานและดำเนินการสร้างข้อมูลหลักผู้ขายในระบบ New GFMIS Thai ี่ ซึ่งประกอบด้วย

> 2.3.1 หนังสือรับรองการจดทะเบียนหุ้นส่วนบริษัท ี ๒.๓.๒ สำเนาบัญชีธนาคาร พร้อมบัญชีเคลื่อนไหวไม่เกิน ๓ เดือน 2.3.3 บัตรประชาชนผู้มีอำนาจลงนาม

#### การสร้างข้อมูลหลักผู้ขาย กรณีไม่มีข้อมูลหลักผู้ขายในระบบ New GFMIS Thai

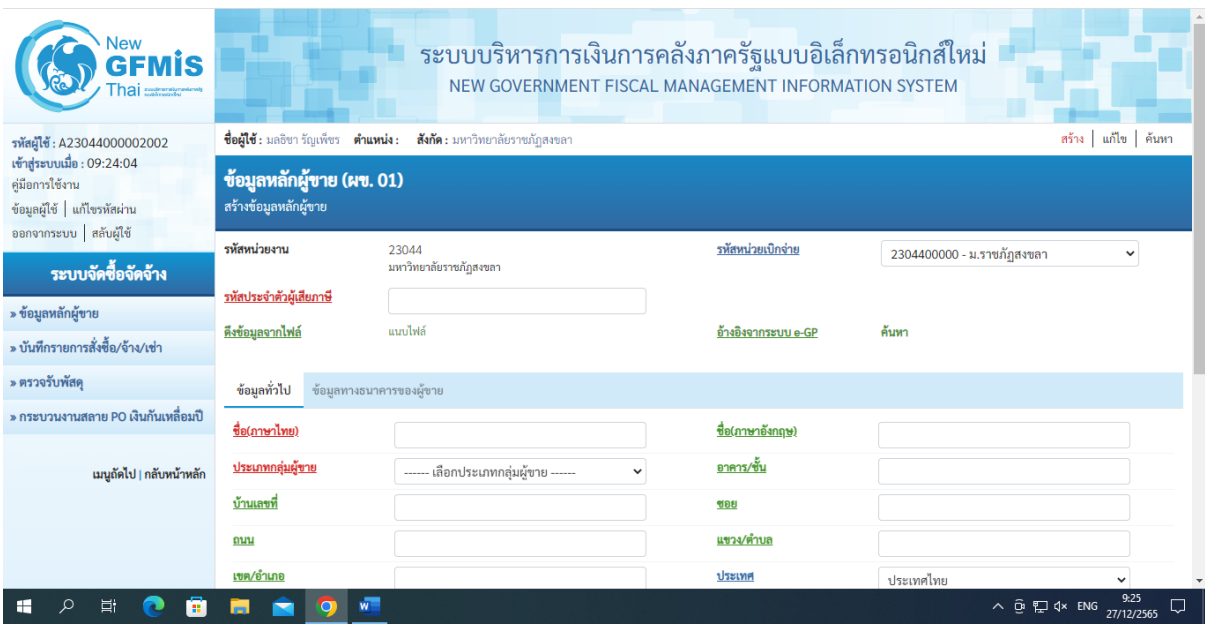

## เลือก สร้างข้อมูลหลักผู้ขาย เพื่อบันทึกข้อมูลทั่วไป

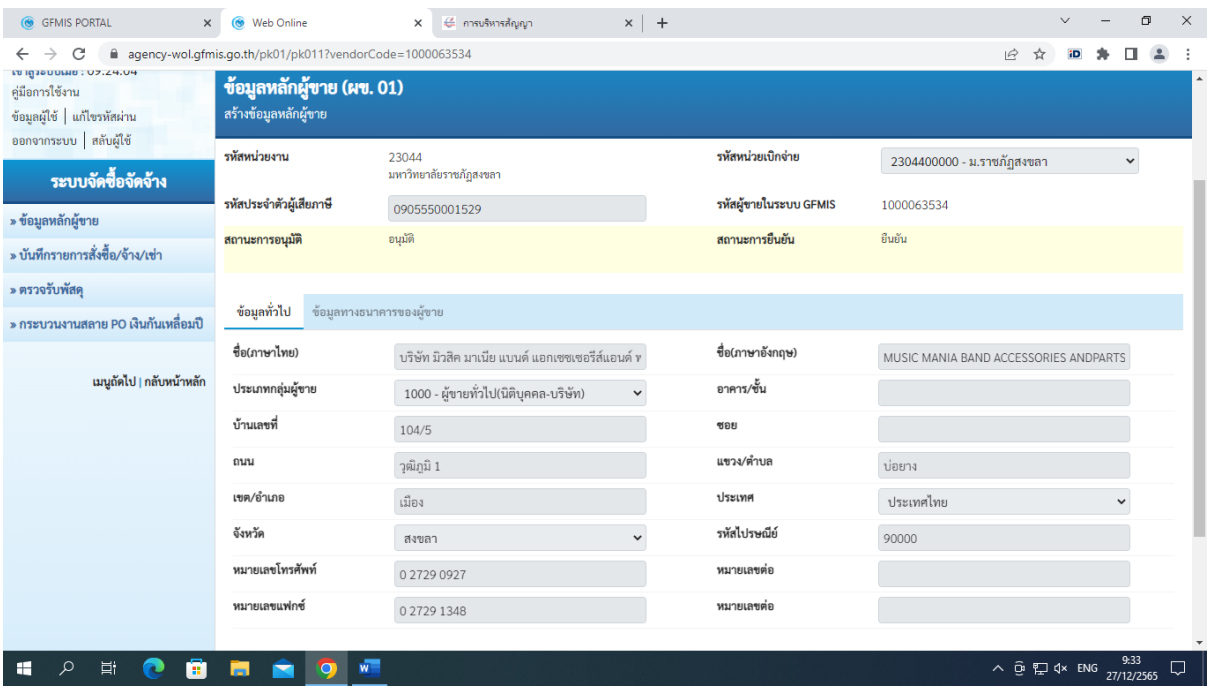

#### ข้อมูลทั่วไป.

- ชื่อ (ภาษาไทย) ระบุชื่อผู้ขายเป็นภาษาไทย
- ชื่อ (ภาษาอังกฤษ) ระบุชื่อผู้ขายเป็นภาษาอังกฤษ - ประเภทกลุ่มผู้ขาย เลือกกลุ่มผู้ขาย สามารถเลือกได้ ดังนี้ 1000 ผู้ขายทั่วไป (นิติบุคคล-บริษัท) 2000 กลุ่มผู้ขายทั่วไป (บุคคลธรรมดา) 6000 กลุ่มเจ้าหนี้ต่างประเทศ - ระบุที่อยู่ ระบุเลขที่ แขวง/ตำบล เขต/อำเภอ ประเทศ
- หมายเลขโทรศัพท์ ระบุหมายเลขโทรศัพท์

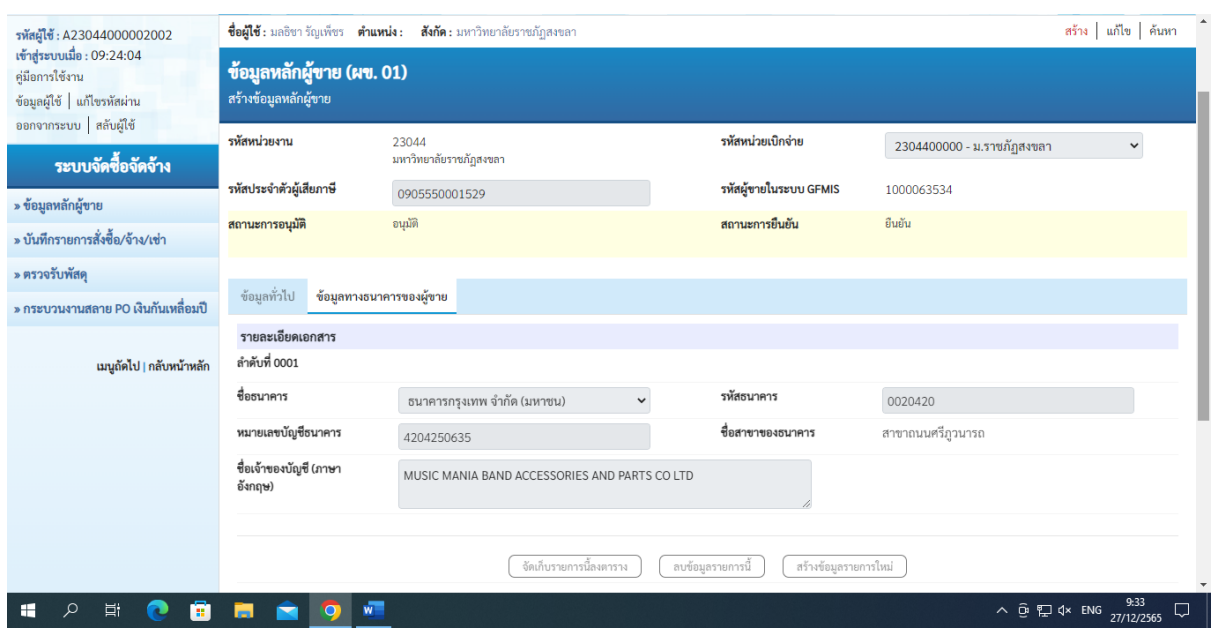

ข้อมูลทางธนาคารของผู้ขาย

ระบุข้อมูลเกี่ยวกับบัญชีเงินฝากธนาคารของผู้ขาย มีรายละเอียด ดังนี้

- ลำดับที่ แสดงลำดับรายการบัญชีธนาคารของผู้ขายอัตโนมัติ
- ชื่อธนาคาร ระบุแสดงชื่อธนาคารอัตโนมัติ แต่สามารถเปลี่ยนได้ เพื่อเลือกธนาคาร
- รหัสธนาคาร ระบุรหัสธนาคาร 7 หลัก เพื่อค้นหารหัสธนาคารจากชื่อสาขา
- ชื่อสาของธนาคาร ระบุแสดงชื่อสาขาของธนาคารให้อัตโนมัติ ตามรหัสธนาคารที่เลือก
- ชื่อเจ้าของบัญชี (ภาษาอังกฤษ) ระบุชื่อบัญชีเป็นชื่อภาษาอังกฤษที่เปิดบัญชีกับธนาคาร

#### **ขั้นตอนที่ 3 บันทึกร่างสัญญาในระบบ e-GP**

**บันทึกข้อมูลในระบบการจัดซื้อจัดจ้างภาครัฐ** การลงนามในสัญญาและการแก้ไขสัญญา ตามระเบียบนี้ เป็นอำนาจของหัวหน้าหน่วยงานของรัฐ การลงนามในสัญญาตามวรรคหนึ่ง จะกระทำได้เมื่อ พ้นระยะเวลาการอุทธรณ์ตามมาตรา 66 บันทึกทั้งในส่วนของมหาวิทยาลัย และส่วนของผู้ขาย จนได้เลขที่ สัญญา วันที่ลงนามสัญญา เลขที่โครงการ เลขที่คุมสัญญา

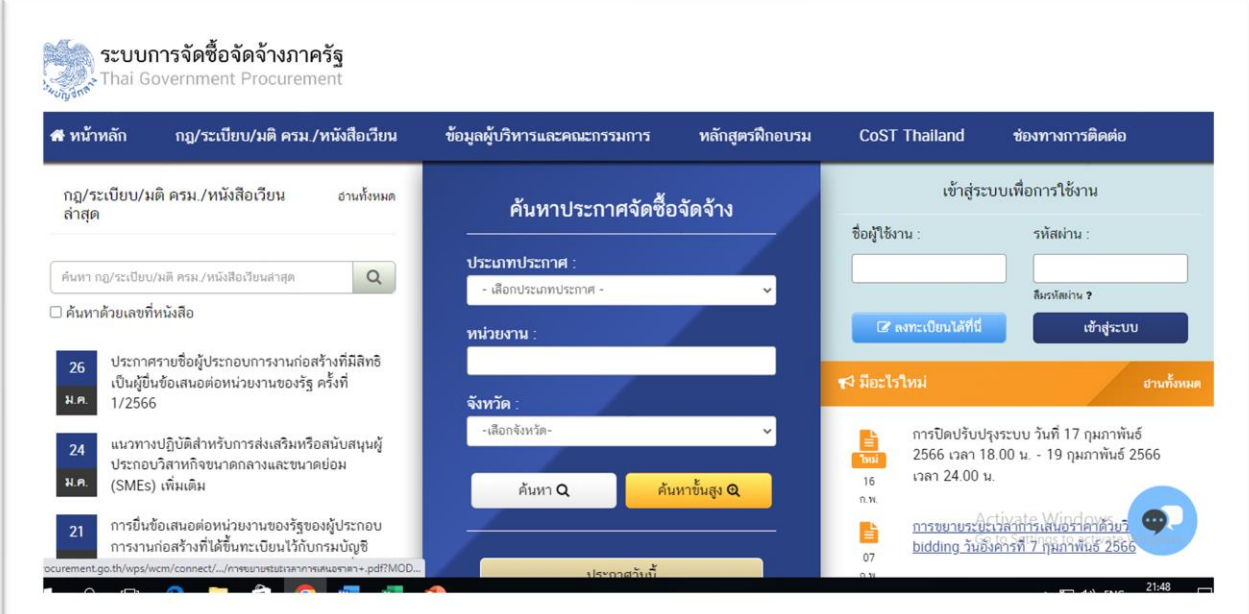

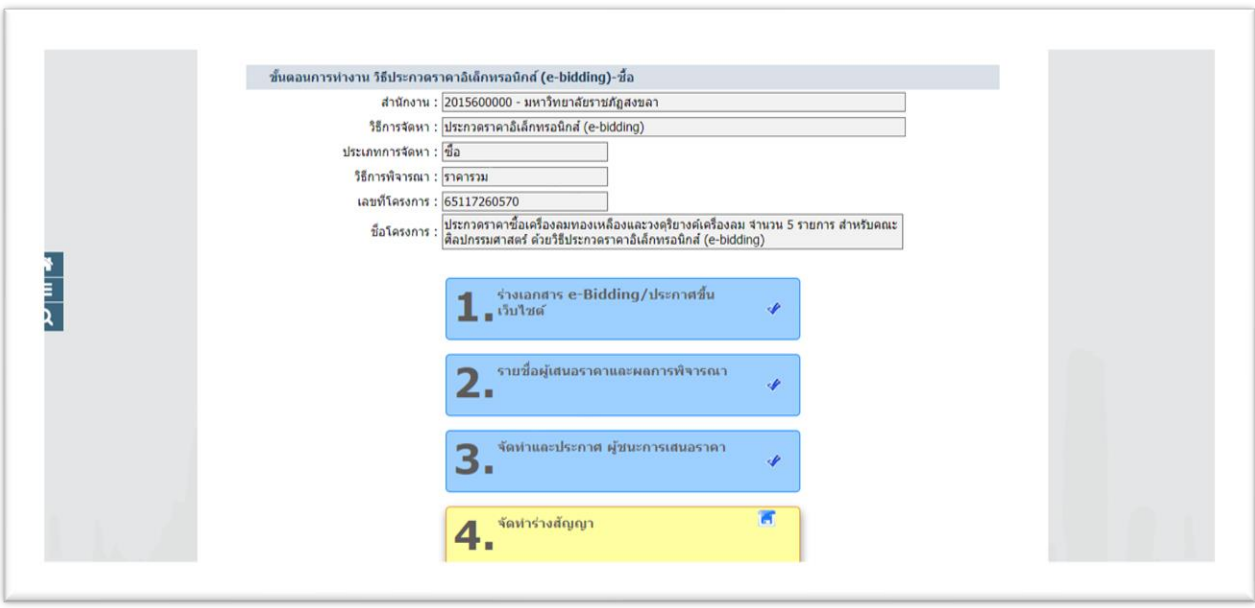

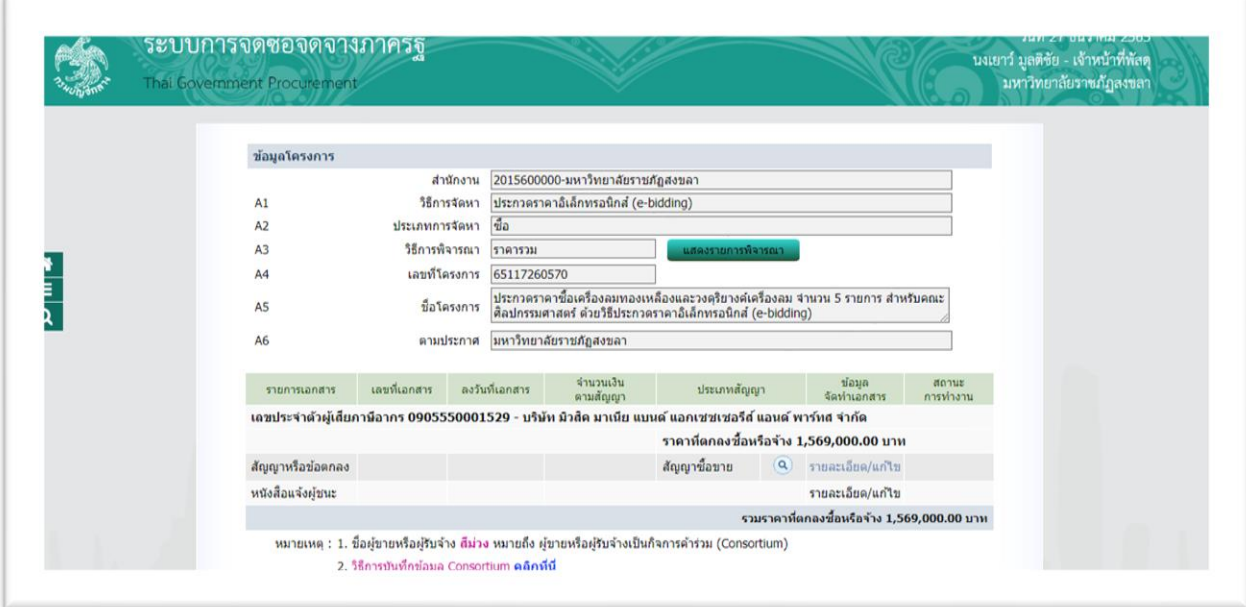

บันทึกรายละเอียดในการจัดทำสัญญาหรือข้อตกลง

- 
- ประเภทสัญญา เลือกประเภทสัญญา
- รายละเอียด/แก้ไข เข้าสู่ระบบเพื่อบันทึกรายละเอียดสัญญา/แก้ไข

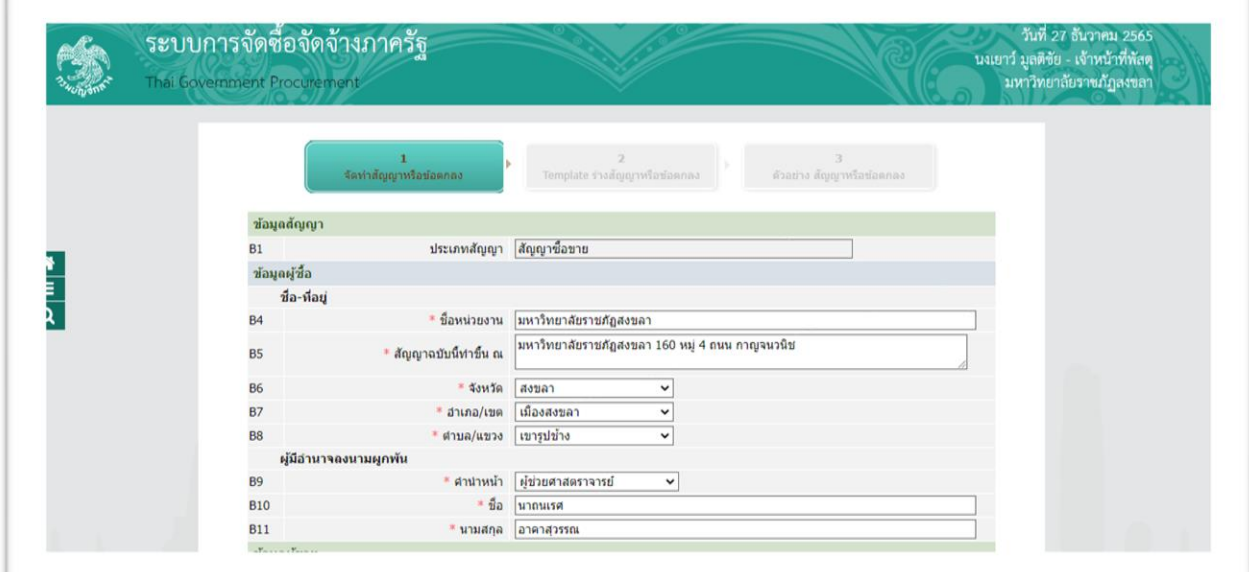

#### **ข้อมูลสัญญา**

ประเภทสัญญา เลือกประเภทสัญญา ข้อมูลผู้ซื้อ ส่วนราชการผู้ซื้อ ผู้มีอำนาจลงนามผูกพัน ระบุคำนำหน้าผู้มีอำนาจลงนามผูกพัน ระบุชื่อ-สกุล ผู้มีอำนาจลงนามผูกพัน

#### **ขั้นตอนที่ 4 บันทึกข้อมูลเพื่อตรวจสอบข้อมูลจากระบบ New GFMIS Thai**

4.1 ตรวจสอบเลขประจำตัวผู้เสียภาษีอากรดังกล่าวได้มีการสร้างข้อมูลหลักผู้ขายในระบบ GFMIS และมีในระดับกรมแล้ว

4.2 ตรวจสอบมีเลขบัญชีของผู้ค้าตามรหัสธนาคารและสาขาดังกล่าวในระบบ GFMIS แล้ว

 $\epsilon$ .๓ ผลการตรวจสอบ ต้องเป็นเครื่องหมาย  $\boxdot$  ทั้ง ๒ ข้อจึงสามารถดำเนินการในขั้นตอน ต่อไปได้

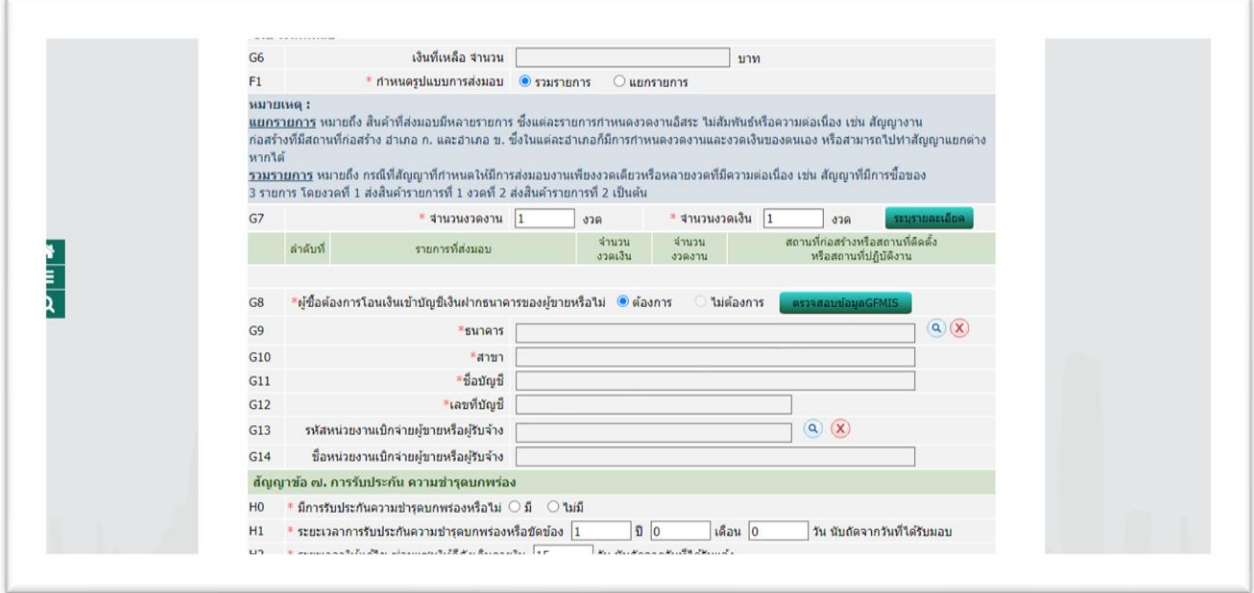

ผู้ซื้อต้องการโอนเงินเข้าบัญชีเงินฝากธนาคารของผู้ขายหรือไม่ เลือก ต้องการตรวจสอบข้อมูล GFMIS .

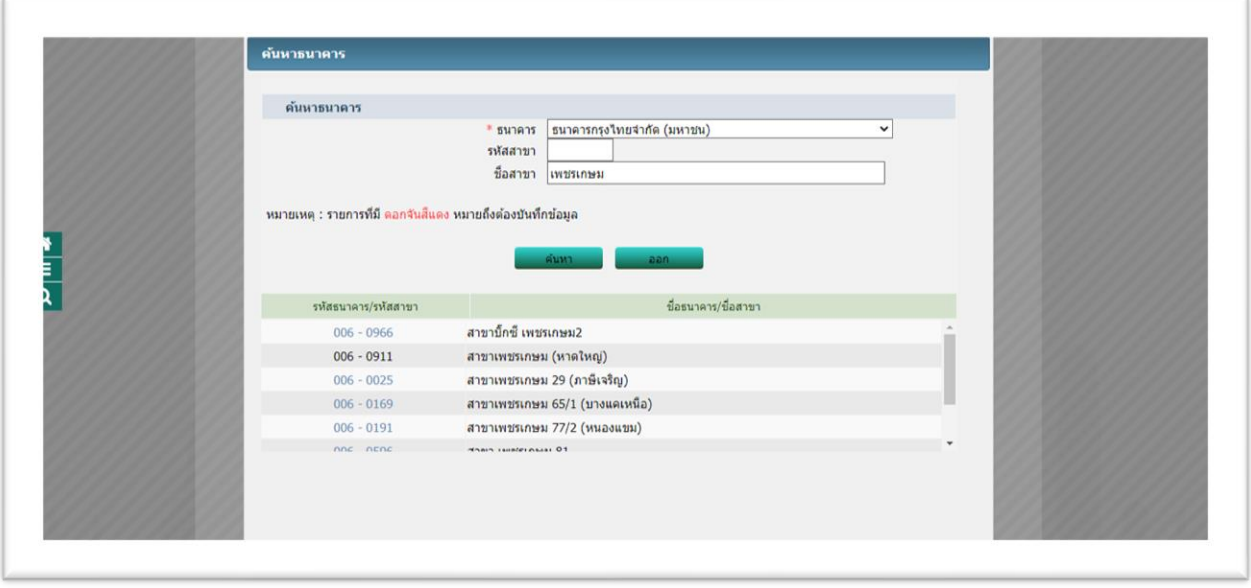

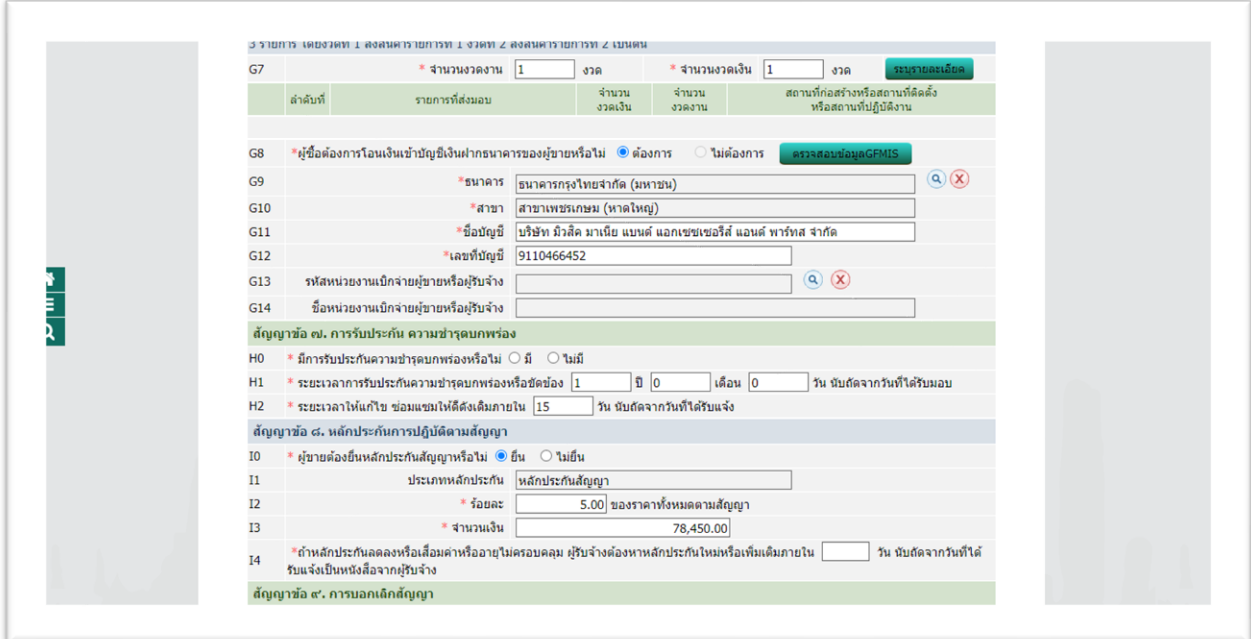

- เลือกค้นหา ธนาคารที่ได้ตรวจสอบ ในระบบ New GFMIS Thai
- เลือกค้นหา สาขาธนาคารที่ได้ตรวจสอบ ในระบบ New GFMIS Thai
- เลือกค้นหา ชื่อบัญชีธนาคารที่ได้ตรวจสอบ ในระบบ New GFMIS Thai
- เลือกค้นหา เลขที่บัญชีธนาคารตามที่ได้ตรวจสอบ ในระบบ New GFMIS Thai
	- เลือกกดปุ่ม ตรวจสอบข้อมูล GFMIS .

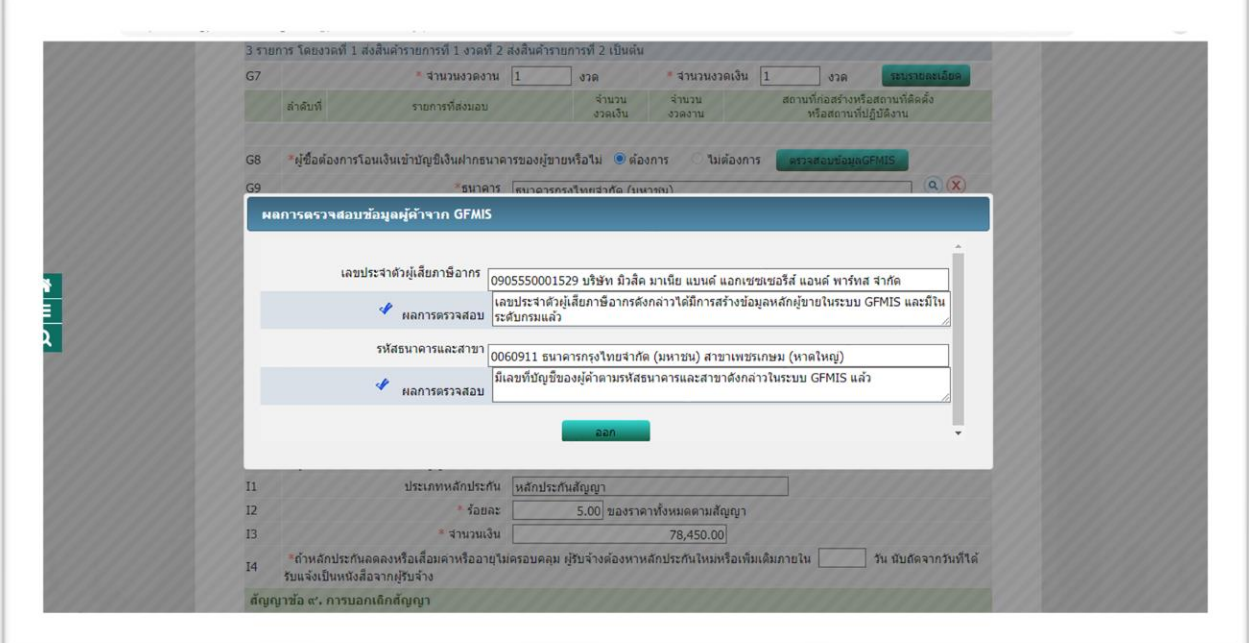

- เลขประจำตัวผู้เสียภาษี ผลการตรวจสอบ เลขประจำตัวผู้เสียภาษีอากรดังกล่าว ได้มีการสร้างข้อมูลหลักผู้ขายในระบบ GFMIS และมีในระดับกรมแล้ว

- รหัสธนาคารและสาขา ตรวจสอบมีเลขบัญชีของผู้ค้าตามรหัสธนาคารและสาขา ดังกล่าวในระบบ GFMIS แล้ว

 $\boxed{\phantom{\big|}}$ ผลการตรวจสอบข้อมูล  $_\mathrm{GFMIS}$  ต้องเป็นเครื่องหมาย  $\boxed{\mathsf{V}}$  ทั้ง ๒ ข้อจึงสามารถดำเนินการในขั้นตอน ต่อไปได้

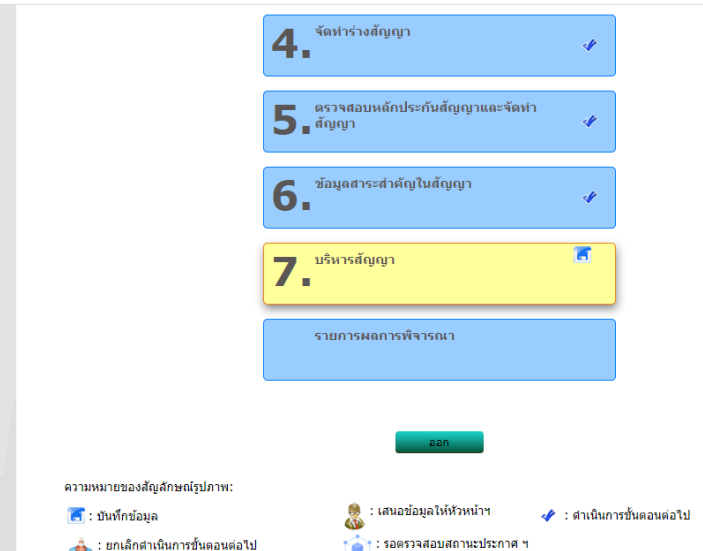

กลับมาดำเนินการต่อในระบบ e-GP บันทึกข้อมูล

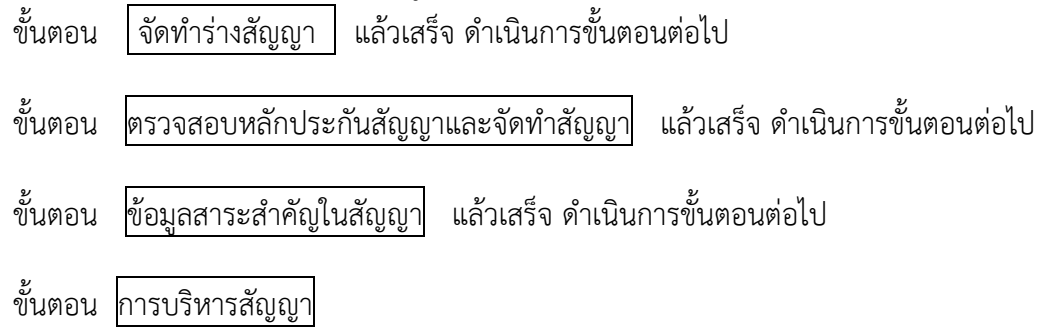

#### **ขั้นตอนที่ 5 บันทึกใบสั่งซื้อ/จ้าง ในระบบ New GFMIS Thai**

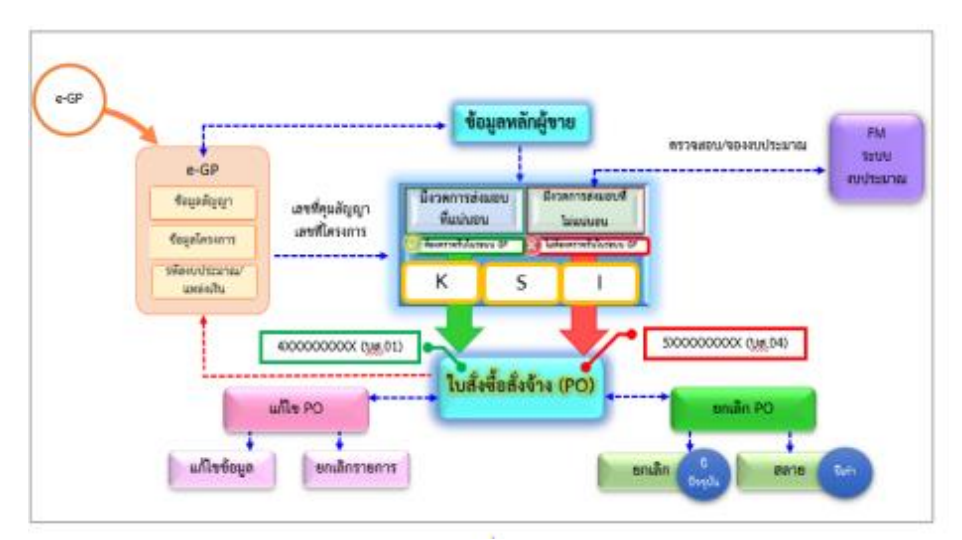

 ระบบจัดซื้อจัดจ้างในระบบ New GFMIS Thai และระบบ e-GP เริ่มต้นโดยสร้างข้อมูลหลัก ผู้ขายในระบบ New GFMIS Thai จะได้รหัสผู้ขายที่ผูกกับรหัสหน่วยงานของเรา และส่งข้อมูลมาในระบบ e-GP ใช้ในการตรวจสอบข้อมูล GFMIS ของผู้ขาย โดยเมื่อส่วนราชการดำเนินการสร้างโครงการตามชื่อ โครงการ และจำนวนเงินงบประมาณที่ได้รับจัดสรร โดยการเพิ่มโครงการในระบบ e-GP บันทึกข้อมูลสัญญา ข้อมูลโครงการ รหัสงบประมาณ แหล่งของเงิน ตามปีงบประมาณ ให้ถูกต้อง จะได้เลขที่โครงการ เลขที่คุม สัญญา ให้มาดำเนินการในระบบ New GFMIS Thai เลือกระบบจัดซื้อจัดจ้าง จัดทำใบสั่งซื้อ/สั่งจ้าง (po) การ าบันทึกใบสั่งซื้อ/สั่งจ้าง มี ๒ ประเภท

1 การบันทึกใบสั่งซื้อ/สั่งจ้าง กรณีส่งมอบแน่นอน บันทึกใน บส.01 จะได้เลขที่ใบสั่งซื้อ/สั่ง จ้าง ขึ้นต้นด้วยเลข ๔xxxxxxxx และเลขที่ใบตรวจรับขึ้นต้นด้วยเลข ๖xxxxxxxxx ในระบบ New GFMIS Thai

2 การบันทึกใบสั่งซื้อ/สั่งจ้าง กรณีส่งมอบไม่แน่นอน บันทึกใน บส.04 จะได้เลขที่ใบสั่งซื้อ/ สั่งจ้าง ขึ้นต้นด้วยเลข ๕xxxxxxxxx ไม่มีการตรวจรับในระบบ

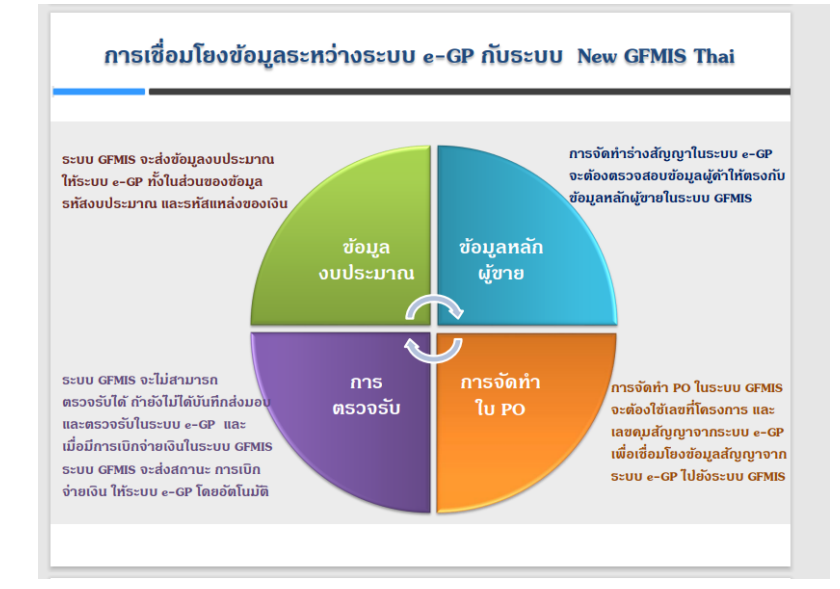

**ภาพรวมการปฏิบัติงานในระบบจัดซื้อจัดจ้างภาครัฐ (e GP) และระบบ New GFMIS Thai**

การปฏิบัติงานในระบบจัดซื้อจัดจ้าง จะเริ่มตั้งแต่การสร้างข้อมูลหลักผู้ขาย กล่าวคือ เมื่อส่วนราชการ ต้องการสั่งซื้อสินค้าหรือบริการจากผู้ขายรายใดแล้ว ให้เข้าไปตรวจสอบหรือค้นหาข้อมูลหลักผู้ขายในระบบ New GFMIS Thai New ว่ามีข้อมูลหลักผู้ขายในหน่วยงานของตนหรือไม่ หรือมีส่วนราชการใดสร้างข้อมูล หลักผู้ขายไว้ในระบบแล้วหรือไม่ หรือหากผลค้นหาปรากฏว่าผู้ขายไม่มีฐานข้อมูลอยู่ในระบบฯ ให้ส่วนราชการ ดำเนินการสร้างข้อมูลหลักผู้ขาย จนกระทั่งได้รหัสผู้ขายแล้ว ให้ส่วนราชการส่งเอกสารที่เกี่ยวข้องของผู้ขาย เช่น หนังสือจดทะเบียนการค้า เลขที่บัญชีเงินฝากธนาคาร เลขประจำตัวผู้เสียภาษี เป็นต้น พร้อมแนบฟอร์ม ขออนุมัติ / เปลี่ยนแปลงข้อมูลหลักผู้ขาย ส่งให้กรมบัญชีกลางหรือสำนักงานคลังจังหวัดดำเนินการตรวจสอบ อนุมัติและยืนยันข้อมูลหลักผู้ขายในระบบต่อไป เมื่อข้อมูลหลักผู้ขายได้รับการอนุมัติและยืนยันแล้ว และส่วน ราชการได้ดำเนินการบันทึกในระบบจัดซื้อจัดจ้างภาครัฐด้วยระบบอิเล็กทรอนิกส์ (e-Government Procurement : e-GP) จนได้เลขที่โครงการ และเลขที่คุมสัญญาแล้ว ส่วนราชการจึงนำเลขที่โครงการ และ เลขที่คุมสัญญานั้นมาดำเนินการบันทึกใบสั่งซื้อสั่งจ้างในระบบ New GFMIS Thai ผ่านแบบฟอร์ม บส 01 การบันทึกใบสั่งซื้อสั่งจ้าง (PO) ประเภทการส่งมอบไม่แน่นอน จนกระทั่งได้เลขที่เอกสาร ซึ่งสามารถสั่งพิมพ์ ใบสั่งซื้อสั่งจ้างจากระบบได้ หรือกรณีที่บันทึกข้อมูลผิดพลาดส่วนราชการสามารถแก้ไขหรือยกเลิกใบสั่งซื้อสั่ง จ้างผ่านระบบ New GFMIS Thai ได้เอง โดยไม่ต้องแจ้งหน่วยงานต้นสังกัดดำเนินการแทน เมื่อครบ กำหนดเวลาการส่งมอบหรือสินค้าหรือบริการส่วนราชการได้ดำเนินการตรวจรับงาน และบันทึกตรวจรับงาน ผ่านระบบ e-GP เป็นที่เรียบร้อยแล้ว ให้บันทึกรายการตรวจรับงานในระบบ New GFMIS Thai โดยระบบจะ บันทึกรายการบัญชีรับรู้รายการสินทรัพย์หรือค่าใช้จ่ายพร้อมรับรู้รายการภาระหนี้สินเช่นเดียวกับการบันทึก ข้อมูลผ่านระบบ GFMIS เดิมและเมื่อครบระยะเวลาการจ่ายชำระหนี้ให้บันทึกรายการขอเบิกเงินผ่านระบบ New GFMIS Thai ต่อไป

**ภาคผนวก**

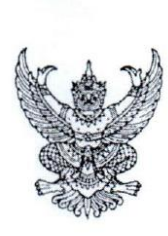

ที่ กล อสุดตร/ 2 เริง

กรมบัญชีกลาง ถนนพระรามที่ ๖ กทม. ๑๐๔๐๐

#### อ ส พฤษภาคม ๒๕๖๔

การตรวจสอบข้อมูลหลักผู้ขายและรายการขอเบิกในระบบ GFMIS เพื่อป้องกันธนาคารปฏิเสธการโอนเงิน เรื่อง ปลัดกระทรวง อธิบดี ผู้ว่าราชการจังหวัด อธิการบดี เลขาธิการ ผู้อำนวยการ ผู้บัญชาการ เรียน อ้างถึง หนังสือกรมบัญชีกลาง ด่วนที่สุด ที่ กค ๐๔๒๗/ว ๓๗๔ ลงวันที่ ๑ พฤศจิกายน ๒๕๔๗ วิธีการตรวจสอบข้อมูลหลักผู้ขายและรายการขอเบิกในระบบ GFMIS เพื่อป้องกันธนาคาร สิ่งที่ส่งมาด้วย ปฏิเสธการโอนเงิน จำนวน ๓ หน้า

ด้วยกรมบัญชีกลางมีหน้าที่ความรับผิดขอบในการควบคุม ดูแล และตรวจสอบรายการ ขอเบิกเงินจากคลังในระบบ GFMIS ตลอดจนดำเนินการประมวลผลการสั่งจ่ายเงินตามรายการขอเบิกเงิน ของหน่วยงานภาครัฐ ซึ่งจากการดำเนินการประมวลผลสั่งจ่ายเงินตามรายการขอเบิกของส่วนราชการในระบบ GFMIS ที่ผ่านมาพบว่า ยังมีรายการขอเบิกเงินที่ธนาคารปฏิเสธการโอนเงิน ซึ่งสาเหตุส่วนใหญ่เกิดจาก บัญชีเงินฝากธนาคารไม่เคลื่อนไหวเกิน ๖ เดือน และนำไปสู่การปิดบัญชีเงินฝากธนาคาร หรือส่วนราชการ สร้างข้อมูลหลักผู้ขายโดยระบุเลขที่หรือชื่อบัญชีเงินฝากธนาคารไม่ถูกต้อง หรือกรณีโอนสิทธิการรับเงิน ให้ธนาคารที่กำหนด และมีจำนวนเงินคงเหลือสุทธิต่ำกว่า ๒ ล้านบาท ซึ่งรายการโอนสิทธิในลักษณะดังกล่าว ธนาคารจะใช้บัญชีพักหรือบัญชีเฉพาะที่เปิดไว้กับธนาคารแห่งประเทศไทย ไม่สามารถโอนเงินด้วยระบบ Bulk Payment ต้องโอนเงินด้วยระบบบาทเนต เป็นต้น สาเหตุดังกล่าวส่งผลให้เกิดภาระค่าธรรมเนียม การโอนเงินในส่วนที่ธนาคารปฏิเสธการโอนเงิน

กรมบัญชีกลางขอเรียนว่า เพื่อเป็นการป้องกันมิให้เกิดปัญหาธนาคารปฏิเสธการโอนเงินดังกล่าว ก่อนดำเนินการบันทึกรายการขอเบิกและอนุมัติรายการขอเบิกเงินในระบบ GFMIS ขอให้ส่วนราชการดำเนินการ ดังนี้

๑. การบันทึกรายการขอเบิกทุกครั้ง เจ้าหน้าที่ผู้บันทึกรายการจะต้องตรวจสอบการสร้าง และบันทึกข้อมูลหลักผู้ขายให้ถูกต้องตามหนังสือที่อ้างถึง พร้อมทั้งประสานผู้มีสิทธิรับเงินว่าบัญชี เงินฝากธนาคารที่ต้องการรับเงินยังมีการเคลื่อนไหวจนถึงปัจจุบัน เพื่อป้องกันมิให้ธนาคารปฏิเสธการโอนเงิน และส่งผลให้ได้รับเงินล่าซ้า ดังนี้

๑.๑ การโอนสิทธิการรับเงิน ก่อนดำเนินการบันทึกรายการขอเบิก หน่วยงานจะต้องจัดทำ แบบขอเปลี่ยนแปลงข้อมูลหลักผู้ขาย พร้อมทั้งแนบหนังสือบอกกล่าวการโอนสิทธิและสัญญาโอนสิทธิเรียกร้อง ส่งให้กรมบัญชีกลาง กองบริหารการรับ - จ่ายเงินภาครัฐ หรือสำนักงานคลังจังหวัด เพื่อดำเนินการเพิ่มข้อมูล การรับเงินในระบบ GFMIS

๑.๒ กรณีโอนสิทธิการรับเงินให้ธนาคาร และมีจำนวนเงินขอรับสุทธิคงเหลือต่ำกว่า ๒,๐๐๐,๐๐๐ บาท เช่น จำนวนเงินขอรับสุทธิหลังหักภาษี ๑,๙๙๙,๙๙๙ บาท ขอให้แจ้งกรมบัญชีกลาง หรือสำนักงานคลังจังหวัดก่อนการอนุมัติรายการขอเบิกทุกครั้ง เพื่อให้ดำเนินการเปลี่ยนวิธีการโอนเงิน เพื่อลดปัญหาในการโอนเงินไม่ได้

ารมบัญชีกลาง

๒. การอนุมัติ ...

๒. การอนุมัติรายการขอเบิก ขอให้ผู้มีอำนาจหรือผู้ที่ได้รับมอบหมายอนุมัติรายการขอเบิก ดำเนินการตรวจสอบข้อมูลก่อนอนุมัติรายการขอเบิก ดังนี้

๒.๑ ตรวจสอบเอกสารข้อมูลหลักผู้ขายกับข้อมูลในระบบ GFMIS กรณีมีการสร้างใหม่/ เปลี่ยนแปลง/แก้ไขข้อมูลหลักผู้ขาย โดยให้ถือปฏิบัติตามหนังสือที่อ้างถึง

๒.๒ ตรวจสอบซื่อบัญชีเงินฝากธนาคารของผู้มีสิทธิรับเงินให้ถูกต้องตรงตามสัญญา ที่ดำเนินการจัดซื้อจัดจ้าง กรณีมีการโอนสิทธิการรับเงิน และตรวจสอบหน้าสมุดบัญชีเงินฝากธนาคาร ที่มีการเคลื่อนไหวเป็นปัจจุบันทุกครั้ง

๓. กรณีตรวจพบว่าการบันทึกรายการขอเบิกผิดพลาด และต้องยกเลิกรายการขอเบิก ให้ส่วนราชการดำเนินการตามวิธีตรวจสอบข้อมูลหลักผู้ขายและรายการขอเบิกในระบบ GFMIS เพื่อป้องกัน ธนาคารปฏิเสธการโอนเงิน รายละเอียดตามสิ่งที่ส่งมาด้วย

จึงเรียนมาเพื่อโปรดทราบและแจ้งเจ้าหน้าที่ที่เกี่ยวข้องทราบและถือปฏิบัติต่อไป ทั้งนี้ สามารถดาวน์โหลดหนังสือนี้ได้ที่เว็บไซต์กรมบัญชีกลาง www.cgd.go.th

ขอแสดงความนับถือ

from M

(นายประภาศ คงเอียด) อธิบดีกรมบัญชีกลาง

กองบริหารการรับ - จ่ายเงินภาครัฐ โทร. ๐ ๒๑๒๗ ๗๐๐๐ ต่อ ๔๘๔๑ โทรสาร o loolon เฟตสo

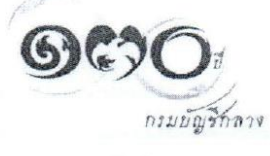

## ตัวอยาง แบบขออนุมัติข้อมูลหลักผู้ขาย

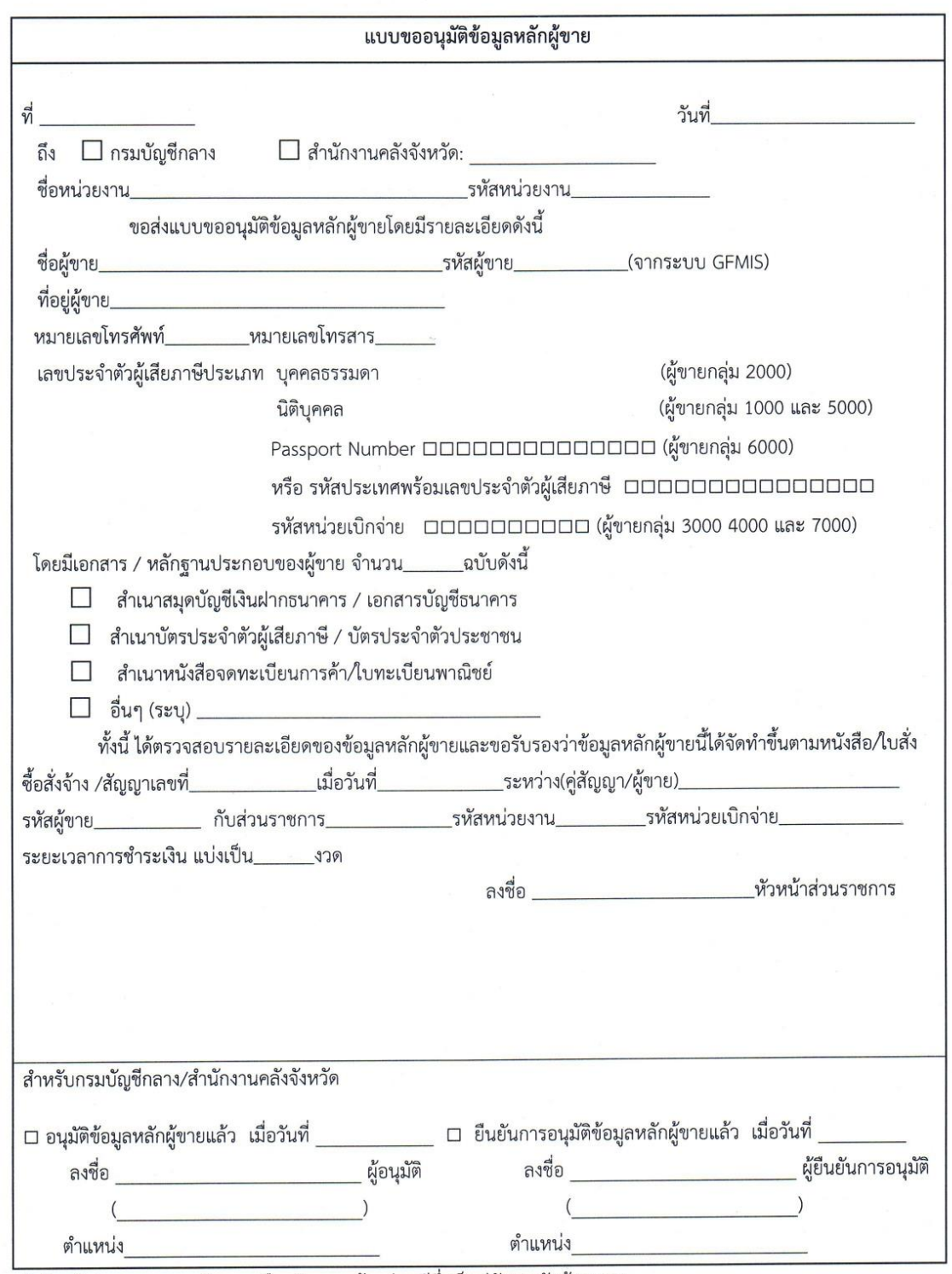

- - ...<br>\* หัวหน้าส่วนราชการระดับกรมหรือภูมิภาค แล้วแต่กรณีซึ่งเป็นคู่สัญญากับผู้ขายราย

 $\tilde{\omega}$ 

 $\hat{\mathbf{x}}$ 

# ตัวอยาง แบบขอเปลี่ยนแปลงข้อมูลหลักผู้ขาย

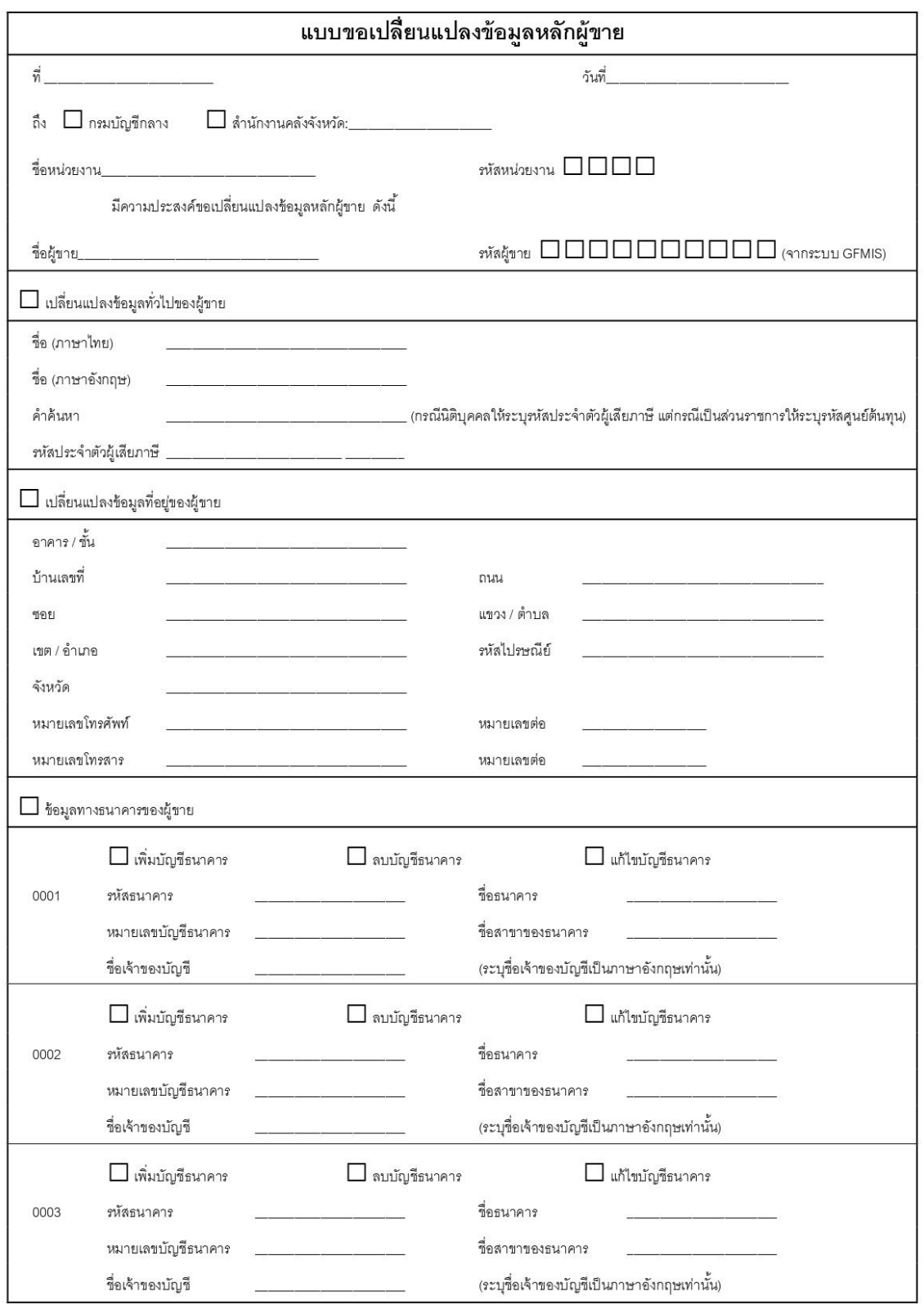

## ตัวอยาง แบบขอเปลี่ยนแปลงข้อมูลหลักผู้ขาย

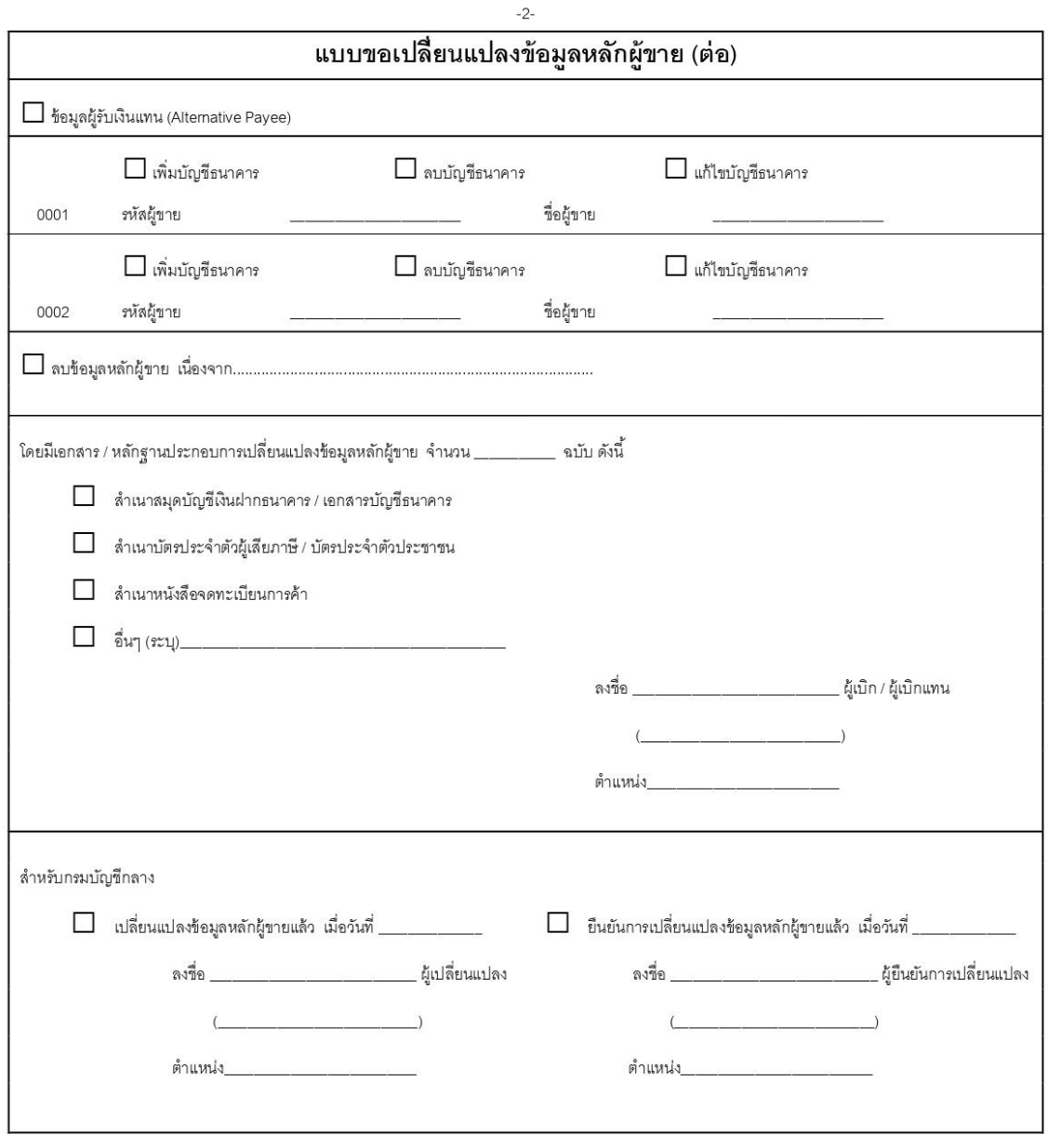

Ver 1.03

หมายเหตุ : ขอลบข้อมูลหลักผู้ขายรายดังกล่าว

เนื่องจากบันทึกสร้างผิดกลุ่มบัญชีผู้ขาย